# **Connect for SAP® (NetWeaver)**

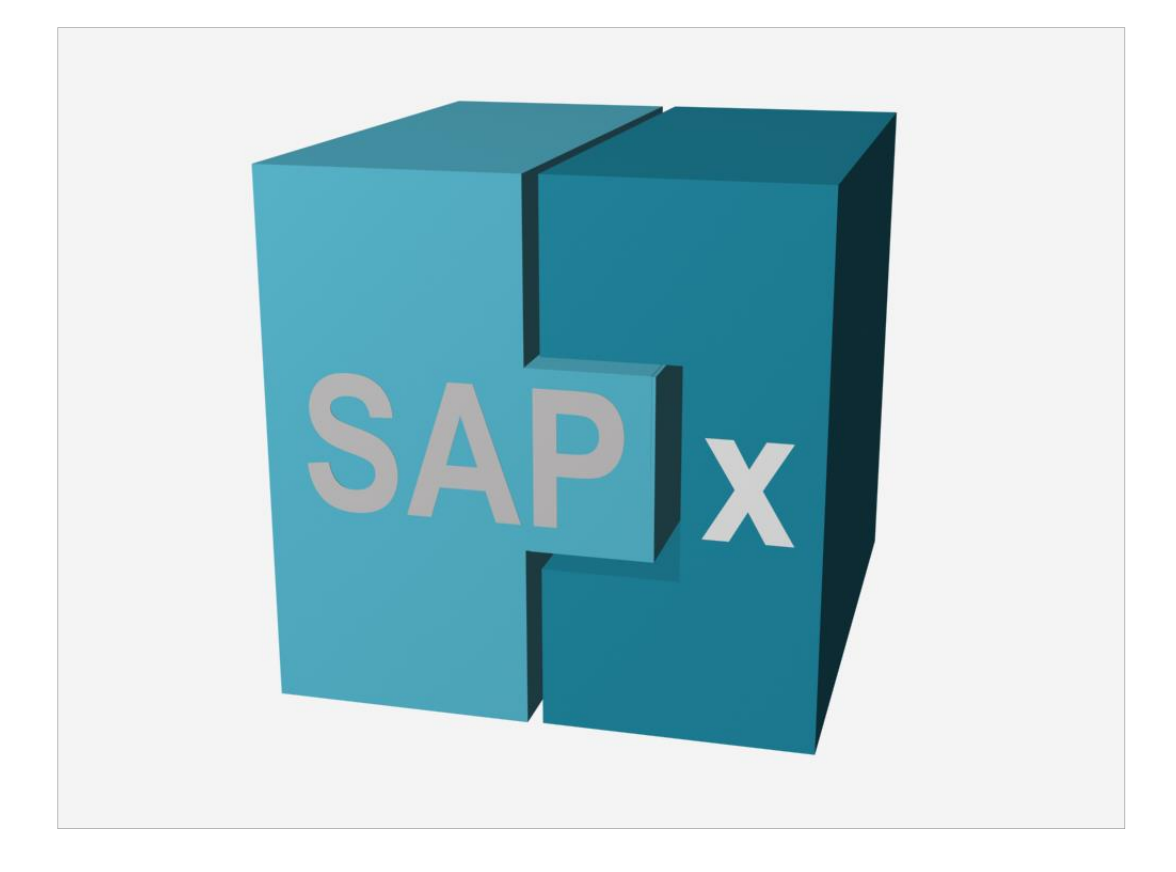

**Demo Guide**

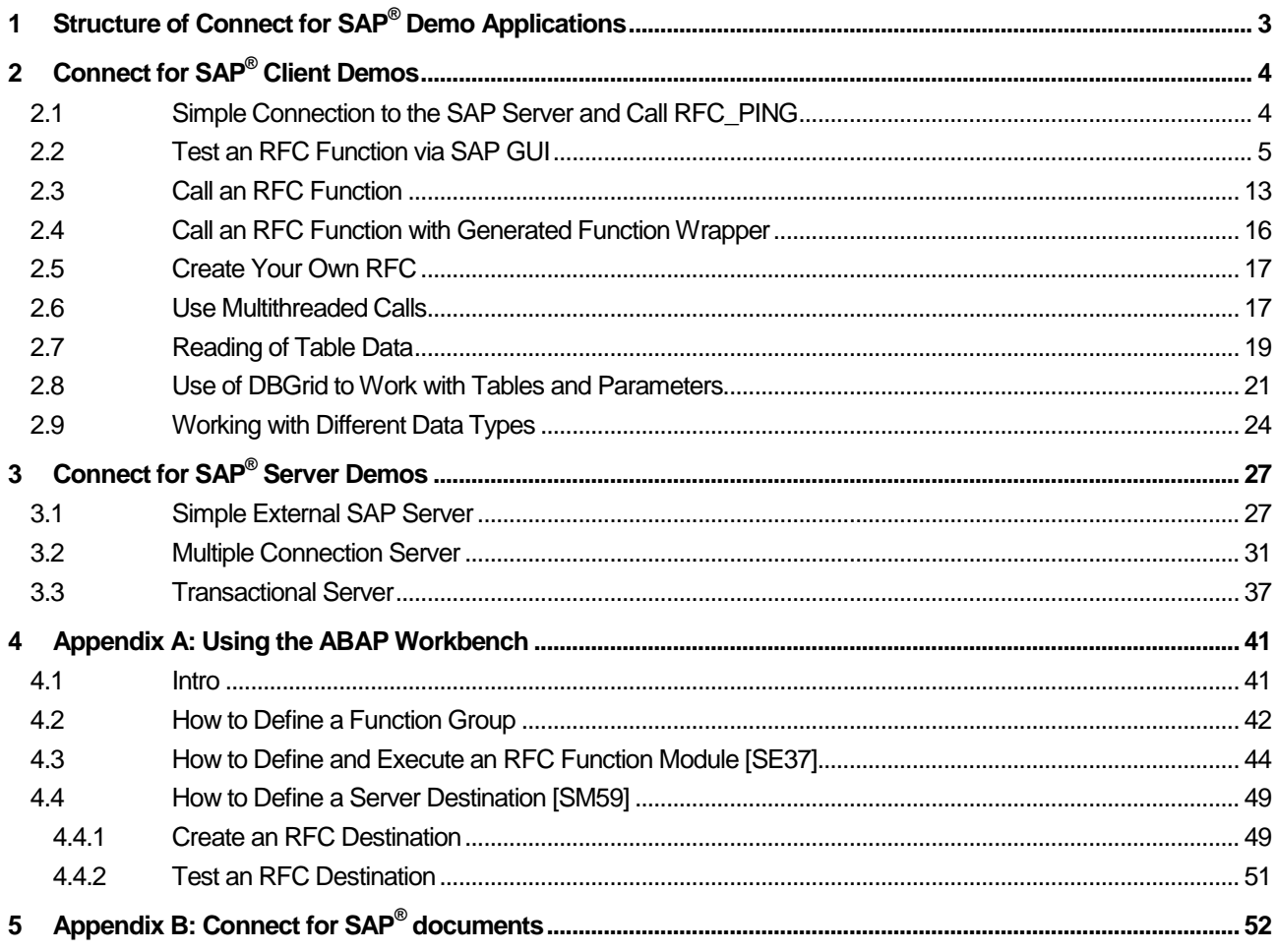

# <span id="page-2-0"></span>**1 Structure of Connect for SAP® Demo Applications**

All demo applications for Connect for SAP<sup>®</sup> are located in the following directory:

SAPx\Demo

The next table lists functionality covered by the Connect for SAP $^{\circ}$  demo applications:

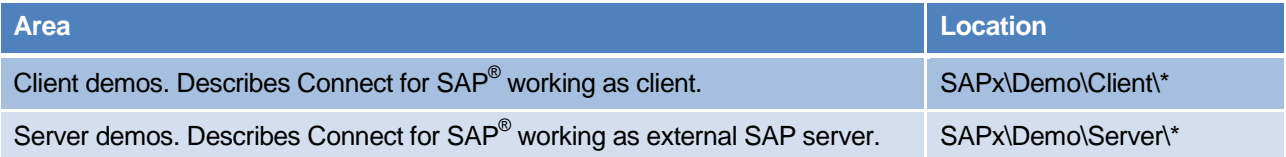

# <span id="page-3-0"></span>**2 Connect for SAP® Client Demos**

## <span id="page-3-1"></span>**2.1 Simple Connection to the SAP Server and Call RFC\_PING**

This demo allows connecting to a SAP server and calling a remote function RFC\_PING.

The connection can be established using one of the next ways:

- 1. Use an alias file with connection parameters. For additional details regarding the connection aliases, see the topic 5.1 "Creating and Maintaining aliases" of the "Getting Started" (see location i[n Appendix B: Connect for](#page-51-0)  SAP<sup>®</sup> [documents\)](#page-51-0).
- 2. Specify the connection parameters manually.

#### **Location**

SAPx\Demo\Client\01\_ConnectAndPing

## **Application area**

The functionality of the demo is implemented mainly by two components:

TSAPxNWClientCompConnectionGS and TSAPxNWClientCompFunctionGS.

The main properties of TSAPxNWClientCompConnectionGS are shown in the next table:

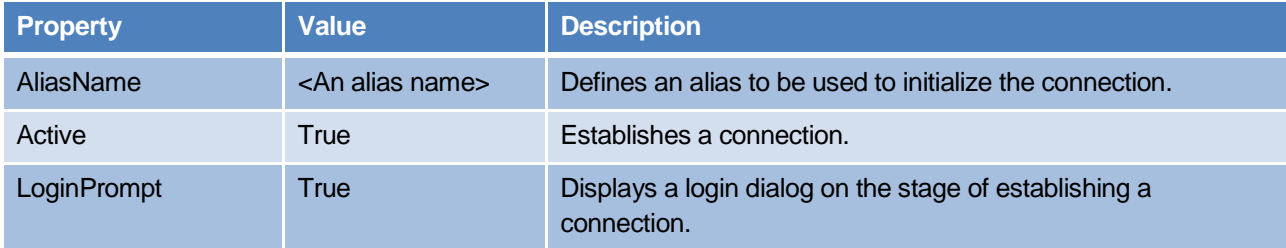

The main properties of TSAPxNWClientCompFunctionGS are shown in the next table:

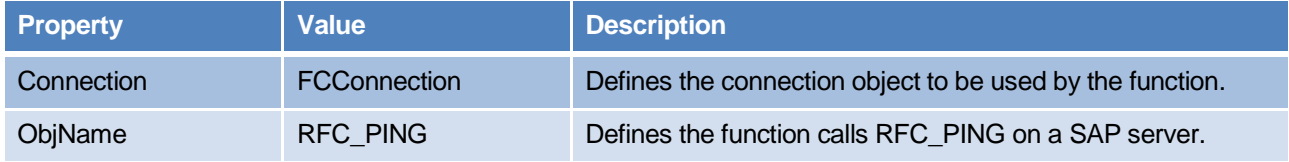

## **Execution**

Depending on the chosen way of specifying connection parameters, the user sets further either a certain alias or connection parameters and presses the Connect button. After that, the user can call RFC\_PING by pressing the corresponding button on the demo form.

## <span id="page-4-0"></span>**2.2 Test an RFC Function via SAP GUI**

Any RFC functions stored on a SAP server can also be executed via the SAP GUI application. As an example, we show how to call an RFC function BAPI\_PO\_GETDETAIL (Purchase Order Details). This is the entrance point to describe the later example using Connect for SAP to call the same RFCs.

## **Execution**

To prepare the SAP server side and execute the RFC module the following steps should be done

- 1. Launch the SAP GUI application (normally it's located in  $\text{Program Files }$  (x86)  $\text{\$}\setminus$ SAP\FrontEnd\SAPgui\saplogon.exe).
- 2. Create a new connection to the SAP server by clicking Add New Entry under Connections.

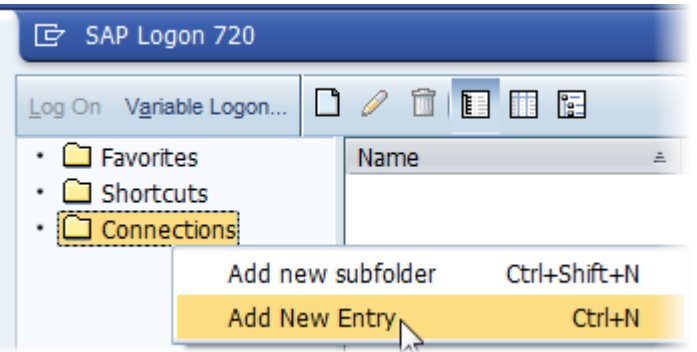

3. Click Next on the shown wizard to navigate to a connection configuration page.

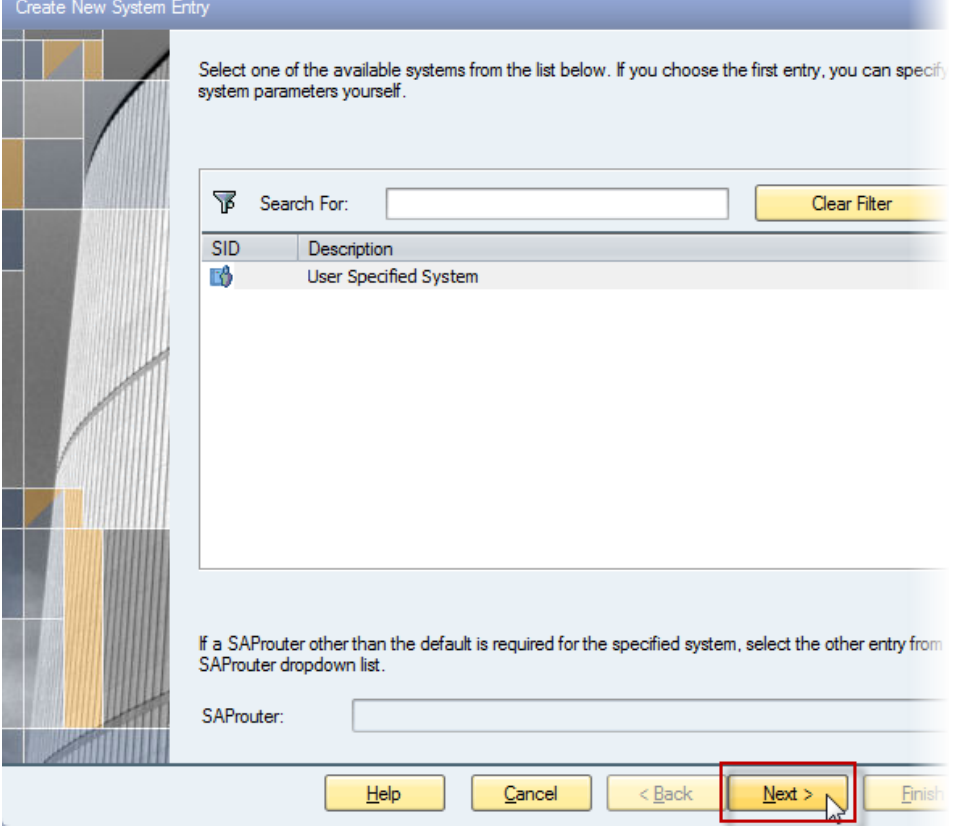

4. On the connection configuration page, set parameters as shown on the next screenshot. And click the Finish.

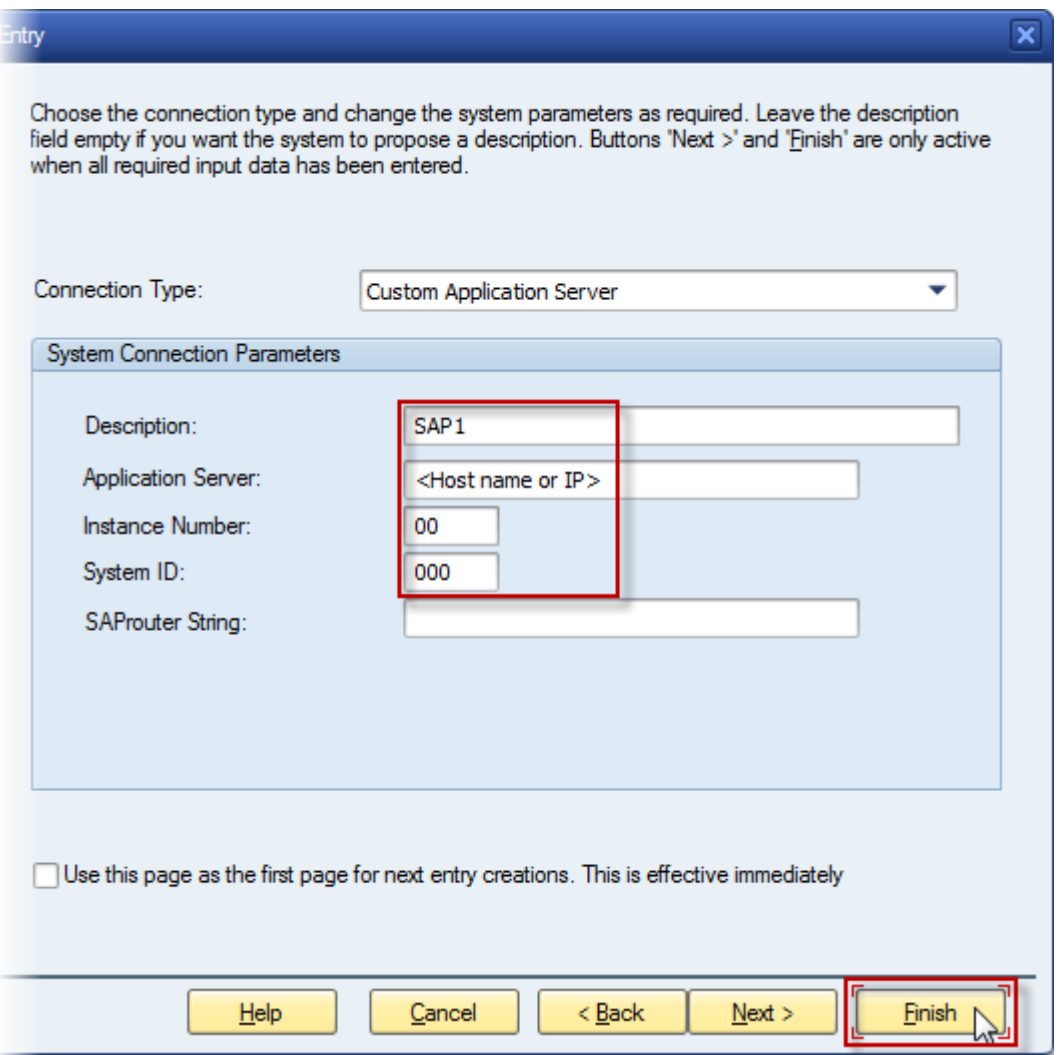

5. Log on the SAP server using the created connection.

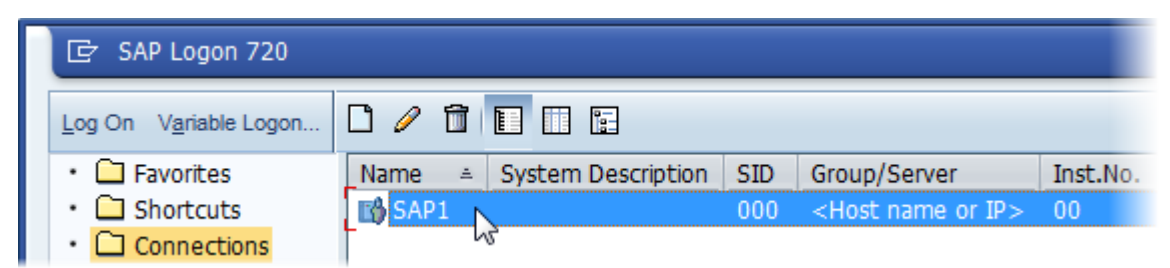

6. Input your client parameters on the logon window appeared (an example is shown on the next screenshot) and press Enter.

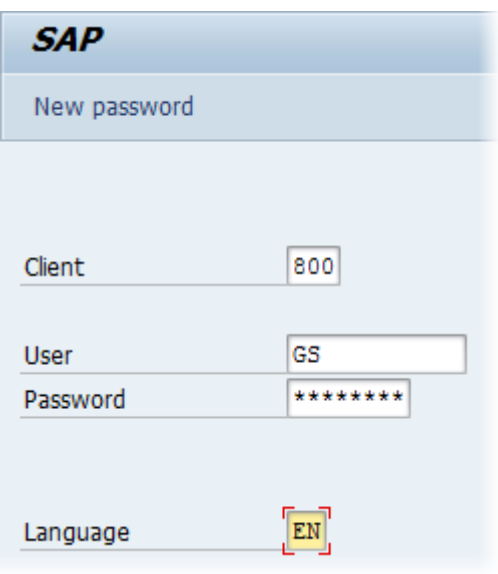

7. To search for BAPI\_PO\_GETDETAIL on the SAP server, navigate to the item Function Builder of the SAP Menu and double click on the item to run it.

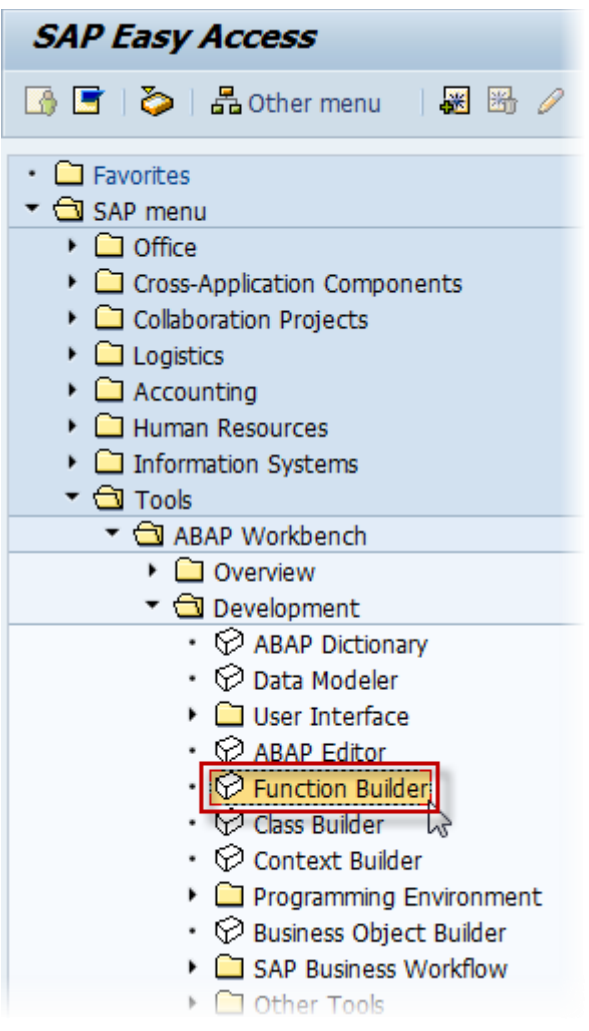

8. On the Initial Screen of Function Builder, set a search mask for required function. For example, for the function BAPI\_PO\_GETDETAIL, it could be "BAPI\_PO\_\*". Then press the search button as shown on the next screenshot.

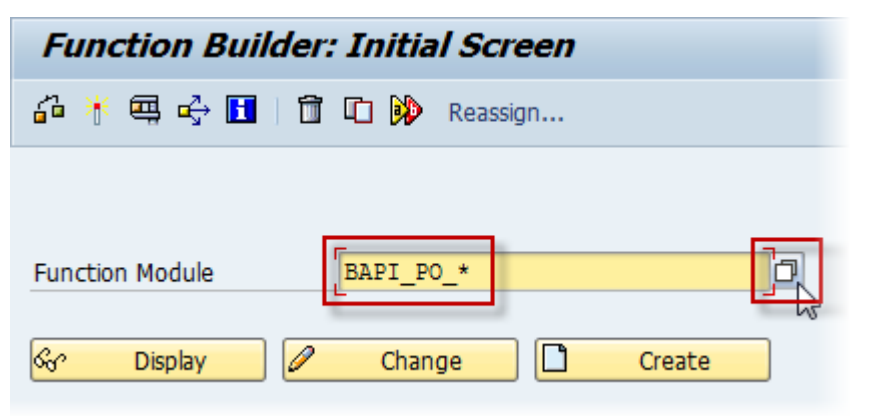

9. Find the required function in the displayed list and double click to insert the function in Function Builder.

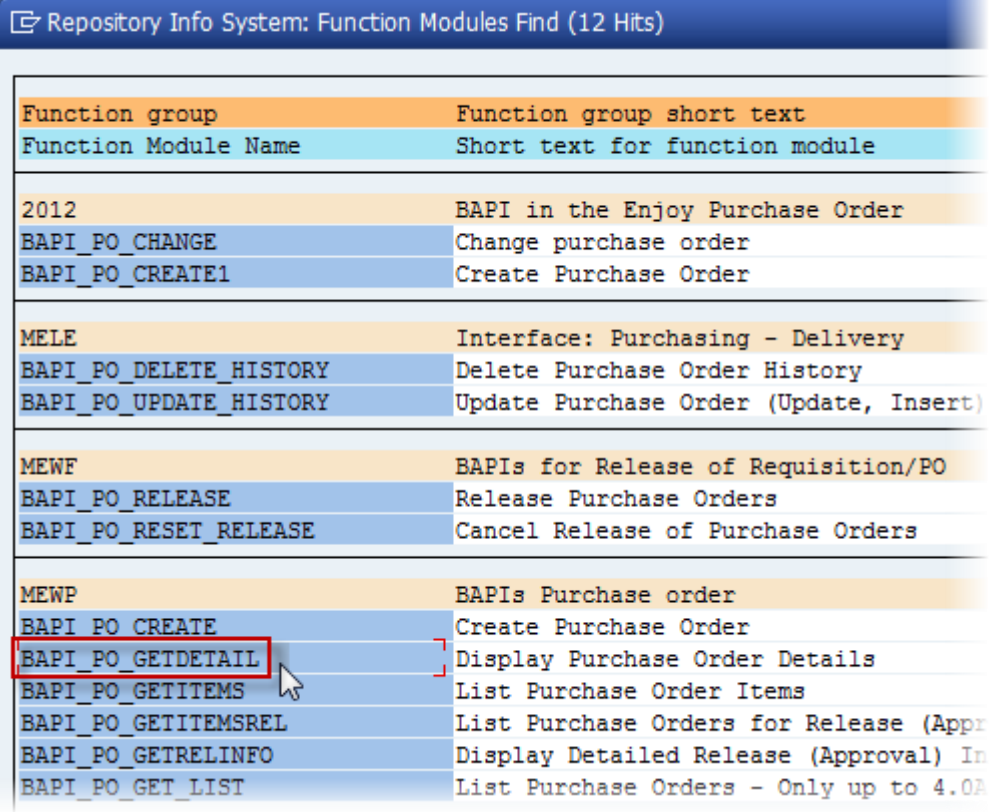

10. Call of BAPI\_PO\_GETDETAIL.

11. After the function is found and specified in the Function Builder - press Test/Execute to activate Test Function Module.

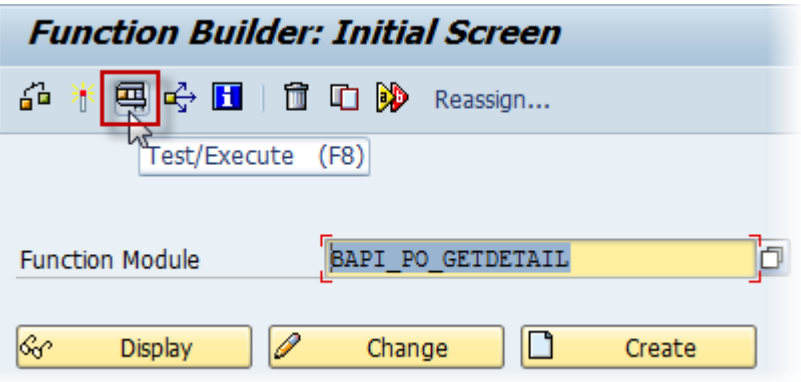

12. The window shows a list of import parameters and tables for the function. The function BAPI\_PO\_GETDETAIL has just one non-optional parameter PURCHASEORDER. The next step describes how to find any Purchase Orders stored on the SAP server.

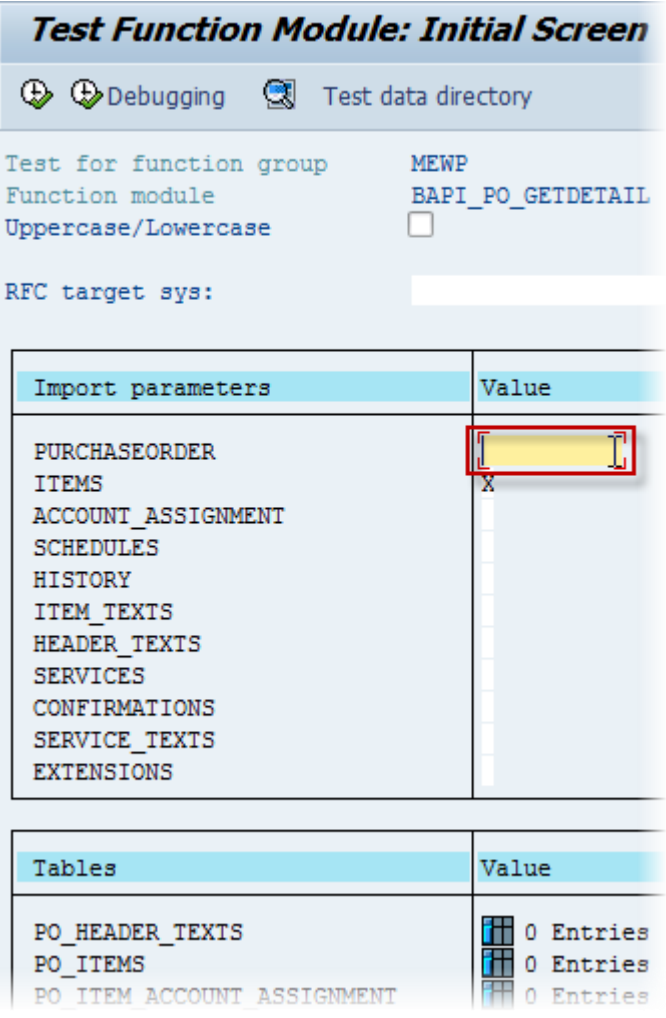

- $\mathbb{F}$  Function modules Edit Goto **Utilities** System Help Create Session Ø 4 8 6 6 ٠  $\sum_{n}$ **End Session Test Function Module: Initial Sc** User Profile Services **D Debugging** Test data directory Utilities(H) Test for function group MEWP List Function module BAPI PO GET Services for Object Uppercase/Lowercase П My Objects RFC target sys: Own Spool Requests Own Jobs Short Message Value Import parameters Status... PURCHASEORDER Log off **ITEMS** ī.
- <span id="page-9-0"></span>13. To get a list of Purchase Orders, create a new session as shown on the next screenshot.

14. To browse data on the SAP server, input the short code SE16 (which associated with Data Browser) into the search box in the new session window. And then press Enter.

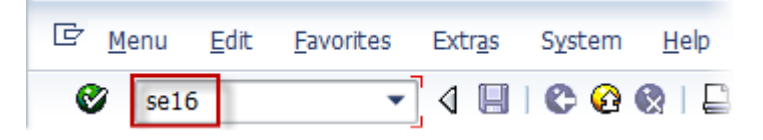

15. Specify ENT5014 as a value of Table Name in the appeared Data Browser and press Enter.

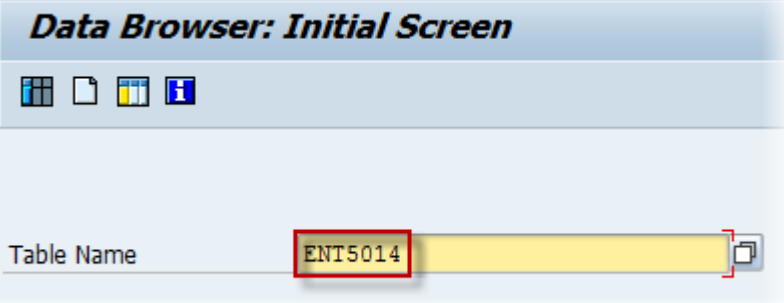

16. Press Execute in the appeared Selection Screen of the table. No filters required to see all entries of the table.

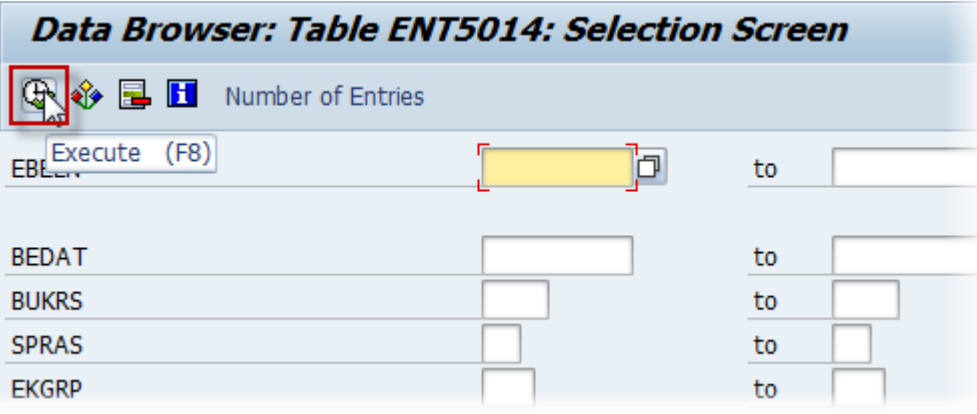

17. The window shows the entries of the table ENT5014. For example, EBELN of the first row will be chosen as a parameter for BAPI\_PO\_GETDETAIL. Just remember the number for a usage in the next step.

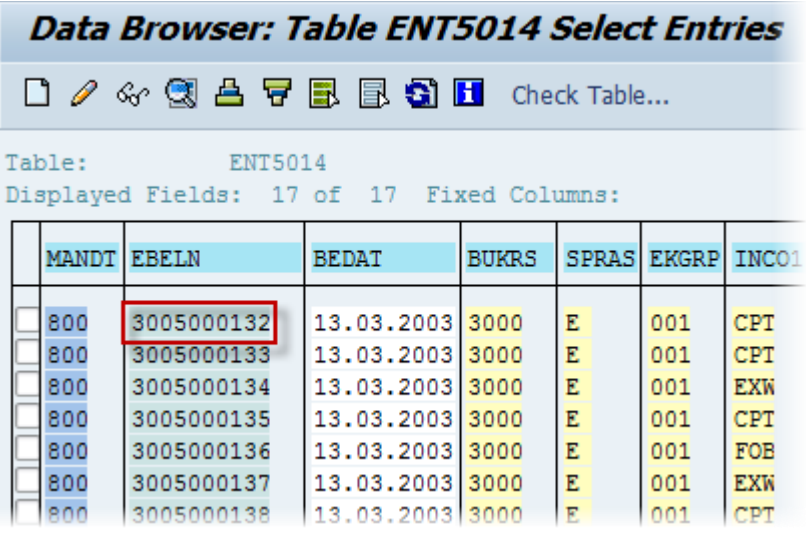

- 18. Switch to the window with the first session (where the actions were performing before the step **[13](#page-9-0)**)
- <span id="page-10-0"></span>19. Input the chosen EBELN number into the PURCHASEORDER edit box and press Execute.

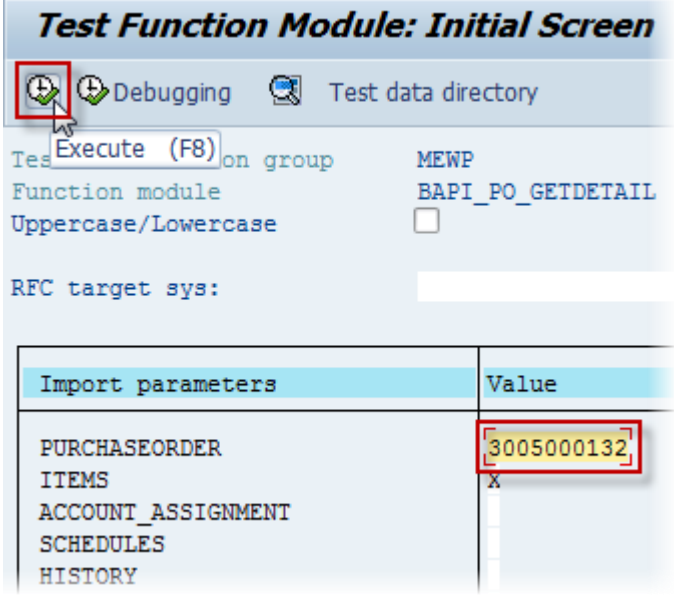

<span id="page-11-0"></span>20. The appeared Result Screen shows results of the execution: export parameters and tables.

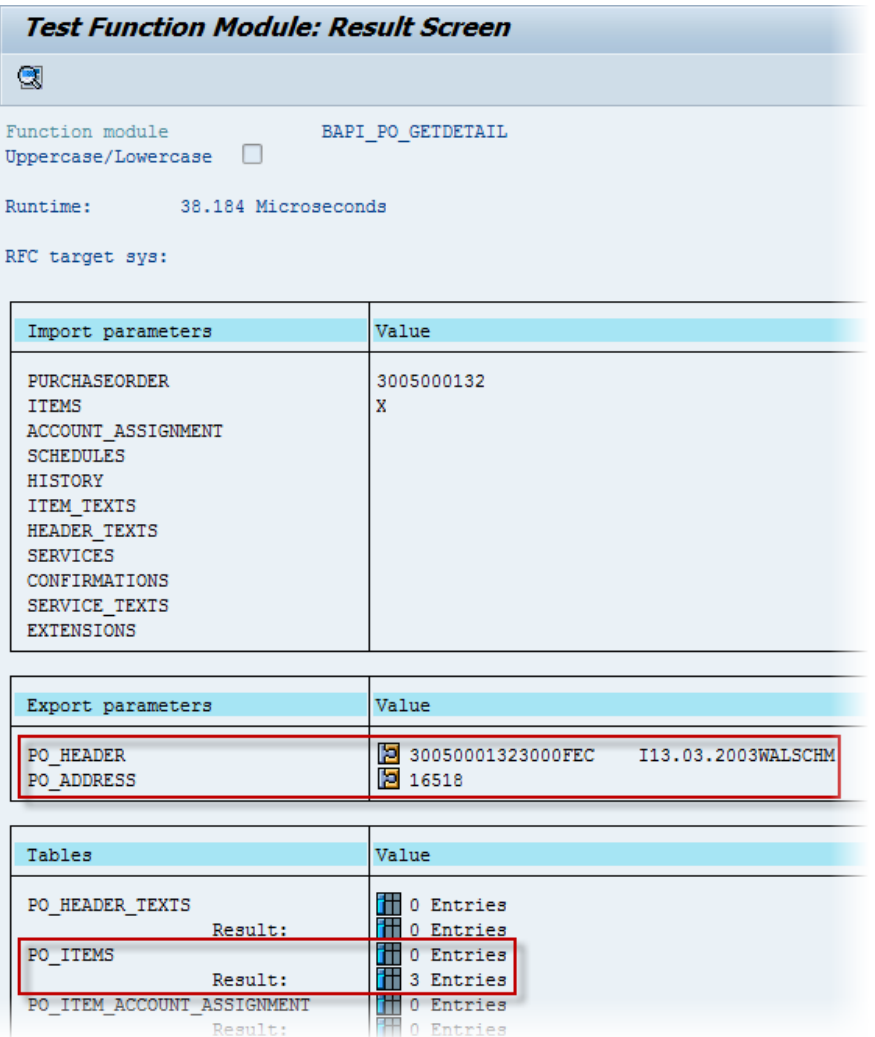

## <span id="page-12-0"></span>**2.3 Call an RFC Function**

This demo shows connecting to a SAP server and calling the RFC function (BAPI\_PO\_GETDETAIL). Initialization of parameters and tables is performed on fly from the code without use of the Connect for SAP<sup>®</sup> VCL components. The results of the execution (parameters and tables) are shown in a log. The main goal of the demo is to perform the same actions and to get the same results as described by the steps **[19](#page-10-0)** and **[20](#page-11-0)** of the topic **[2.2](#page-4-0)**.

## **Location**

SAPx\Demo\Client\02\_RfcCall

#### **Application area**

The functionality of the demo requires the next parameters (TSAPxNWParameterGS) and tables (TSAPxNWTableGS) are initialized before the call BAPI\_PO\_GETDETAIL.

The main settings for input parameters are shown in the next table:

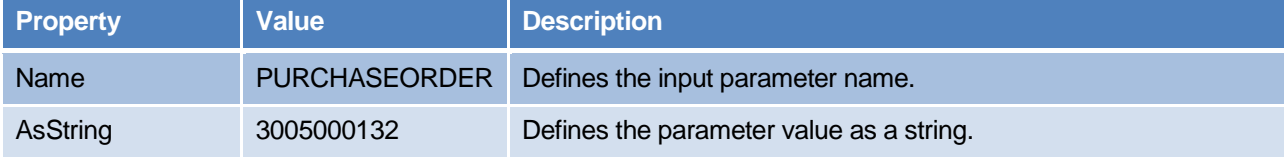

The main settings of output parameters are shown in the next table:

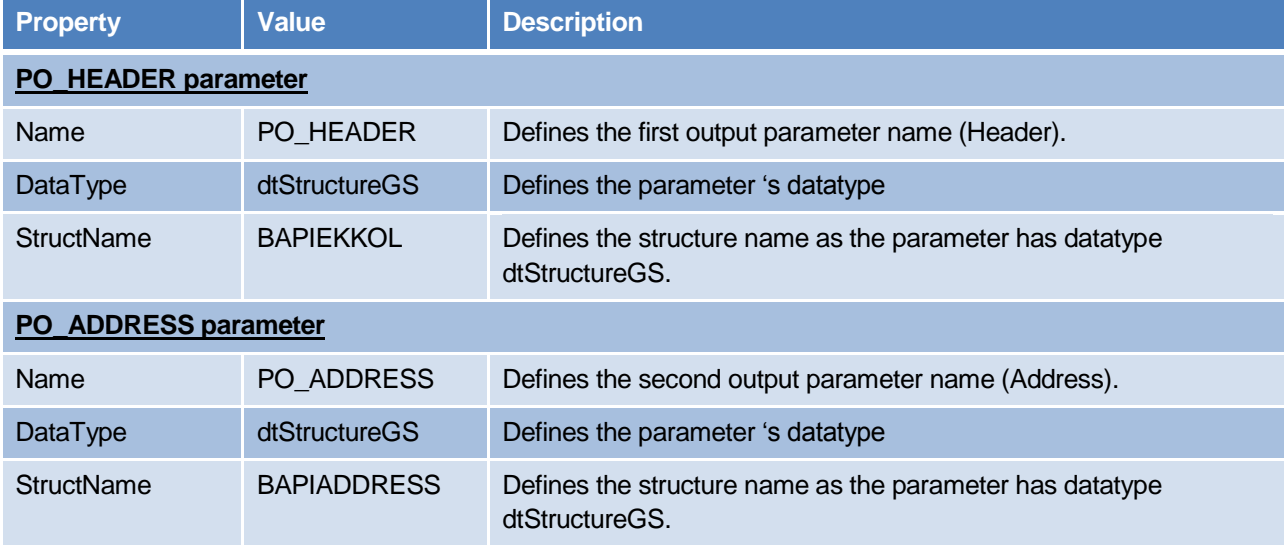

The main settings for tables are shown in the next table:

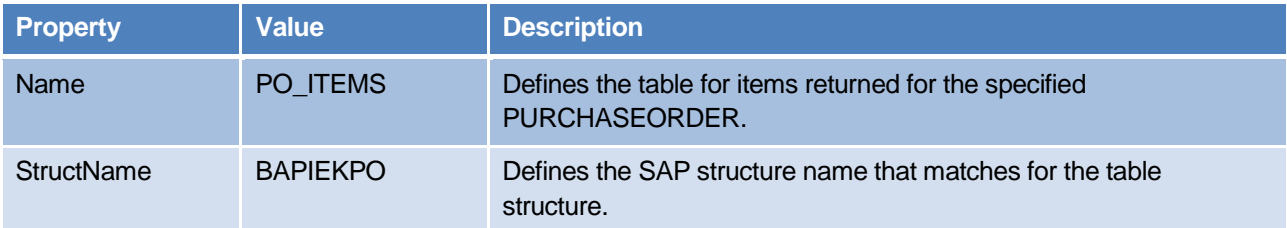

Visualization of the parameters and the tables is performed by writing values of their SubFields to the Output log as shown on the next listing:

```
Listing 1: Source code of writing fields to Output
procedure TfrmMain.WriteFields(AFields: TSAPxNWFieldCollectionGS; AOutput: TStrings; 
AIndent: Integer);
const
C DateToStrTemplate: string = 'yyyy.mm.dd';
C TimeToStrTemplate: string = 'hh:nn:ss:zzz';
var
  i: Integer;
  oField: TSAPxNWFieldGS;
  sValue, sIndent: string;
begin
 sIndent := Indent(AIndent);
  if AFields.Count = 0 then begin
    AOutput.Add(sIndent + 'No fields');
    Exit;
  end;
  for i := 0 to AFields.Count - 1 do begin
    oField := AFields[i];
    case oField.DataType of
      dtDateGS: sValue := FormatDateTime(C_DateToStrTemplate, oField.AsDate);
      dtTimeGS: sValue := FormatDateTime(C_TimeToStrTemplate, oField.AsTime)
     else sValue := oField.AsString;
    end;
    AOutput.Add(sIndent + Format(C_NameValueTemplateEx, [oField.Name, sValue]));
  end;
end;
```
## **Execution**

The user establishes a connection to a SAP server by choosing a desired alias for the connection, pressing Connect and specifying the user credentials in the appeared login dialog.

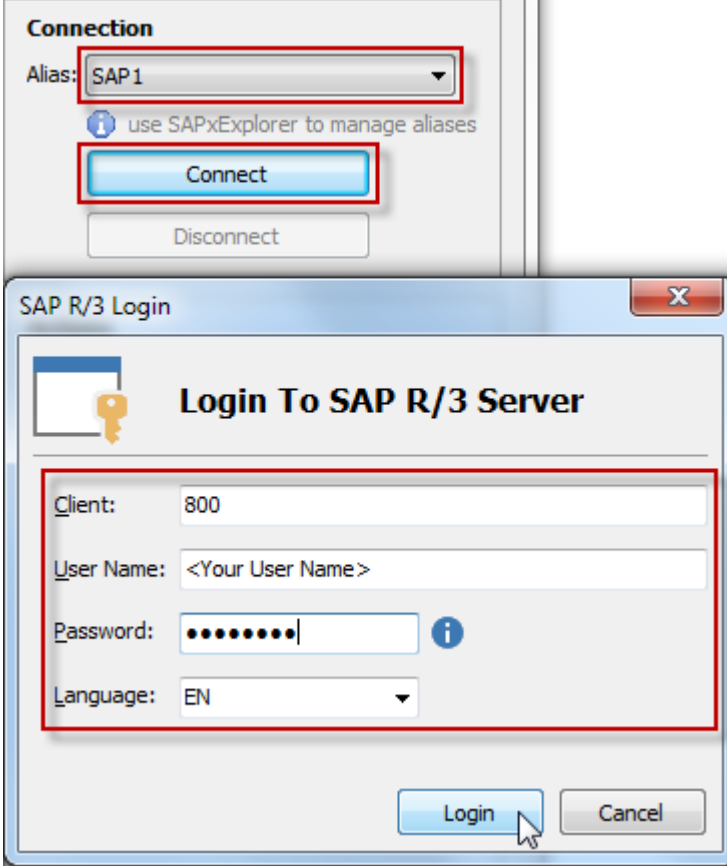

After the connection established, the user presses Execute on the main form.

The processes of connecting, executing as well as import/export parameters and tables are written to the Output.

Output Connected.  $\blacktriangle$ Call BAPI\_PO\_GETDETAIL ...  $\Box$ Import Parameters: PURCHASEORDER: 3005000132 Export Parameters: PO\_HEADER: ER:<br>
PO\_NUMBER : 3005000132<br>
CO\_CODE : 3000<br>
DOC\_CAT : F<br>
DOC\_TYPE : EC<br>
CNTRL\_IND :<br>
CELETE\_IND :<br>
STATUS : I<br>
CREATED\_ON : 2003.03.13

## <span id="page-15-0"></span>**2.4 Call an RFC Function with Generated Function Wrapper**

This demo shows calling an RFC function (BAPI\_PO\_GETDETAIL) via a wrapper generated by the Connect for SAP $^{\circledR}$  Explorer tool. The results of the execution (parameters and tables) are shown in the log.

#### **Location**

SAPx\Demo\Client\03\_RfcWrapper

#### **Application area**

For implementation of the functionality, the demo includes a file containing wrappers for the function, its parameters and tables. These wrappers are generated by the Connect for SAP® Explorer tool as described in the topic 5.4 "Generating wrapping code for RFC function module of the "Getting Started" (see location i[n Appendix B:](#page-51-0)  [Connect for SAP](#page-51-0)<sup>®</sup> documents).

The main goal of wrappers is to provide a static binding (which requires less time) of Client data types with ones defined on SAP server.

The main work is focused around the function wrapper TSAPxNWBAPI\_PO\_GETDETAILFuncGS (properties PURCHASEORDER and ITEMS are generated by the wrapper):

The main input properties of TSAPxNWBAPI\_PO\_GETDETAILFuncGS are shown in the next table:

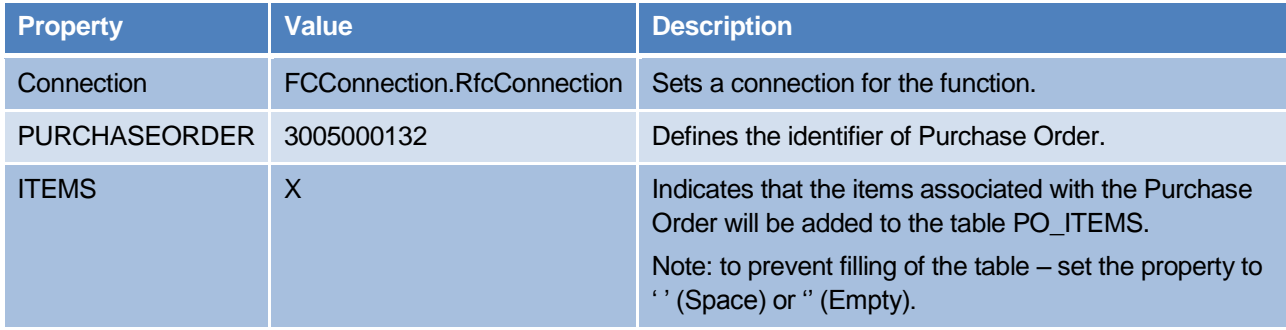

After the execution, the Demo shows the next updated properties of TSAPxNWBAPI\_PO\_GETDETAILFuncGS into the log:

The main output properties of TSAPxNWBAPI\_PO\_GETDETAILFuncGS are shown in the next table:

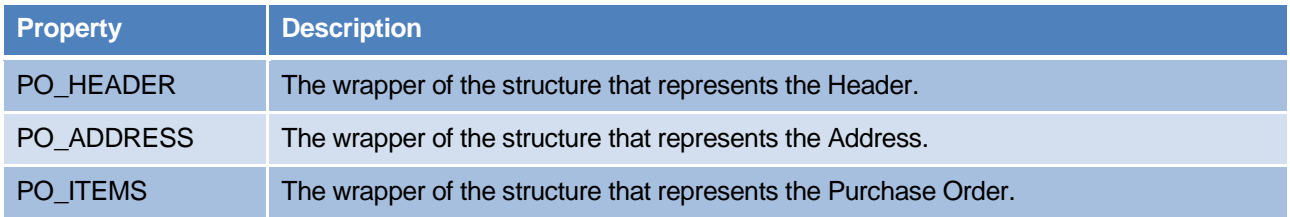

#### **Execution**

The user establishes a connection to a SAP server by choosing a desired alias for the connection, pressing Connect and specifying the user credentials in the appeared login dialog.

After the connection established, the user presses Execute on the main form.

The processes of connecting, executing as well as import/export parameters and tables are written to the Output*.*

## <span id="page-16-0"></span>**2.5 Create Your Own RFC**

Before, it was shown in the topic **[2.2](#page-4-0)** how to call existing functions on a SAP server. However, the user can create an own RFC functions as well. The process is step by step described in the topic **[4.3](#page-43-0)**.

## <span id="page-16-1"></span>**2.6 Use Multithreaded Calls**

This sample demonstrates how several functions being called from different threads can share the same client connection.

#### **Location**

SAPx\Demo\Client\04\_Multithread

#### **SAP system area**

We need to create only one custom function module on a SAP server side. This module Z\_SAPX\_CALL\_SLEEP has neither import nor export parameters; all what it does is to "sleep" for 10 seconds. You may find an ABAP source code of the module in SAPx\Demo\Client\04 Multithread\fMain.pas unit. The information on creating an ABAP functional module is in the topic How to [Define and Execute](#page-43-0) an RFC

[Function Module \[SE37\].](#page-43-0) Another functional module being used by the demo is the standard module RFC\_PING that normally already exists in SAP systems.

#### **Application area**

In the application there are three function components of TSAPxNWClientCompFunctionGS type, which are connected with the same client connection component TSAPxNWClientCompConnectionGS. The next table specifies values of key properties of the components with names FCFunctionSleepAsync, FCFunctionPingSync and FCFunctionPingAsync.

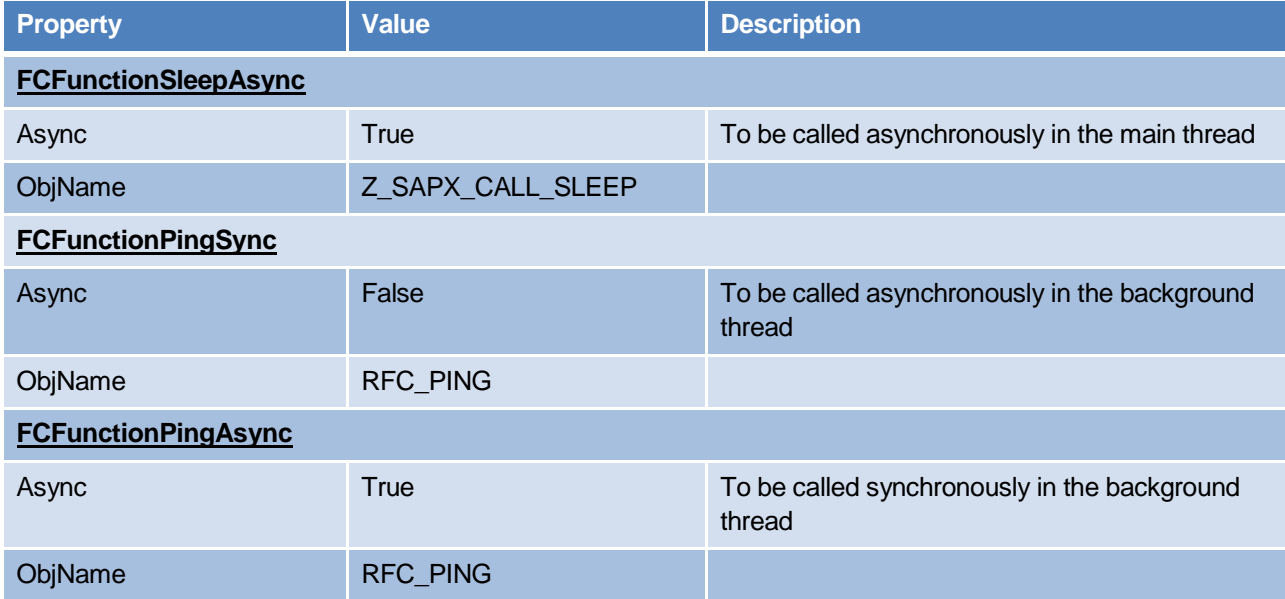

The scenario supposes that FCFunctionPingSync and FCFunctionPingAsync are called in each own background thread. And FCFunctionSleepAsync is called from the main thread. The RFC Client connection can handle only one function call at the moment. It means that the next call can be performed within a single client connection as soon as the previous one is completed.

## **Execution**

Run the demo and connect to the target SAP system. After pressing Execute, Output log reflects a sequence of calls (see below).

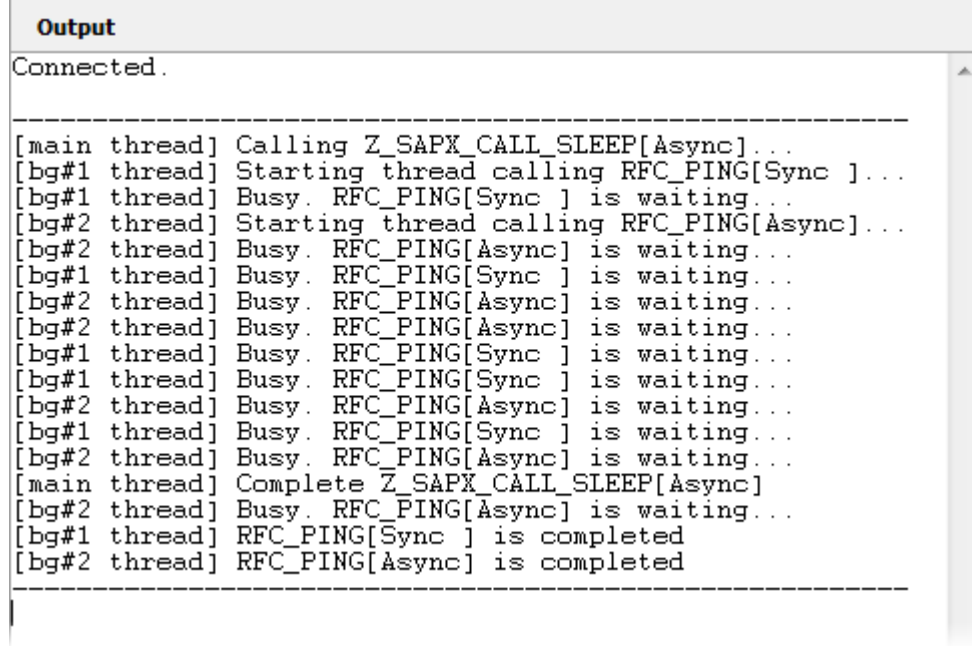

## <span id="page-18-0"></span>**2.7 Reading of Table Data**

The demo shows how to read a data from a SAP table with VCL components. There is a possibility to specify parameters of a query for a SAP server

#### **Location**

SAPx\Demo\Client\05\_ReadTableData

#### **Application area**

The following main components are used in the demo:

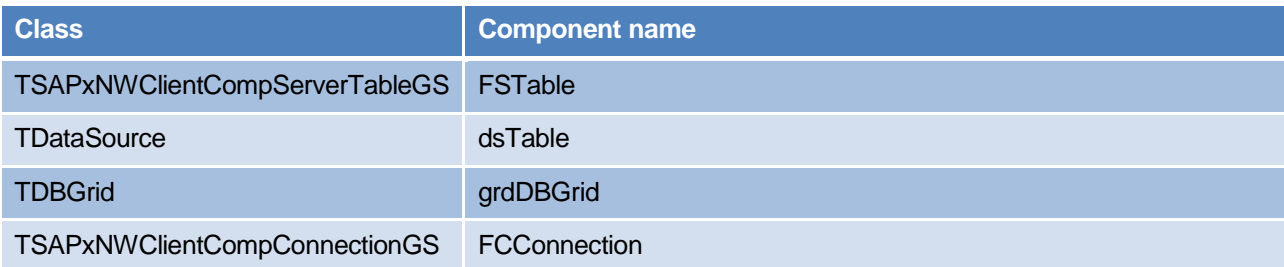

Server table component (TSAPxNWClientCompServerTableGS) is configured as shown below:

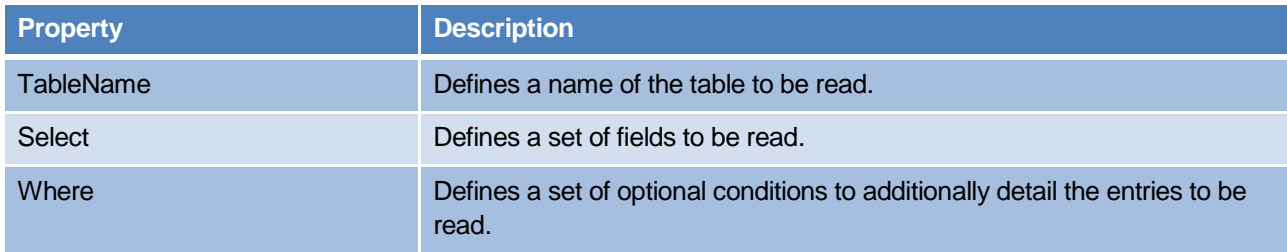

After setting the properties, the table's method Open is called to start the reading process.

After the execution, the output control grdDBGrid is automatically filled by the data. The binding of the mentioned components has the standard VCL approach as shown in the next figure:

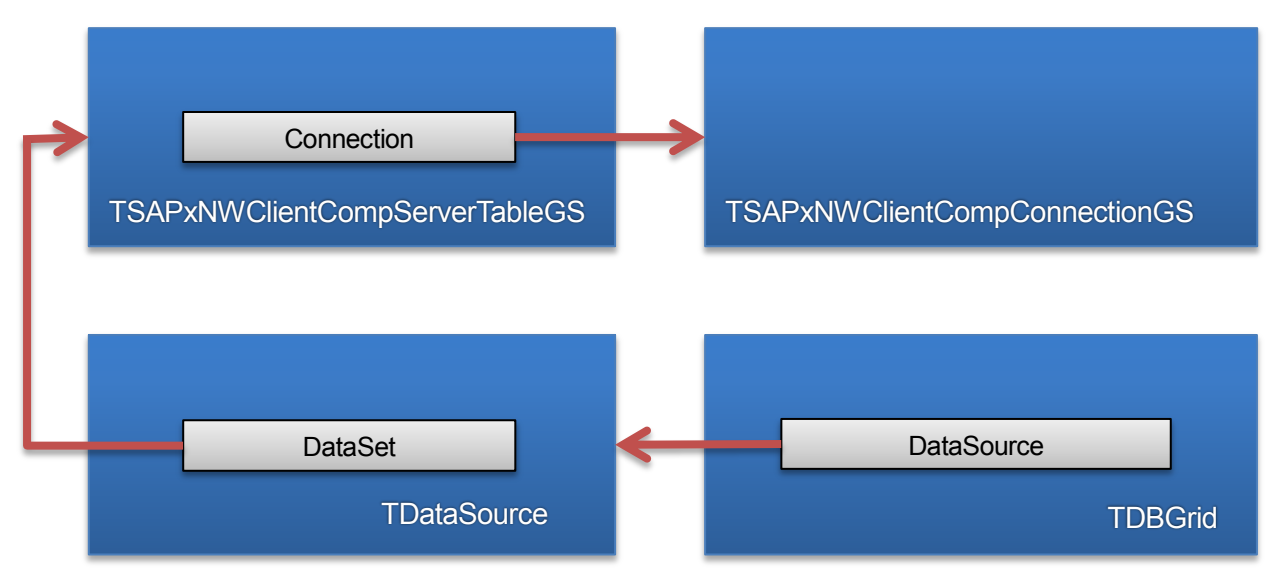

## **Execution**

The user establishes a connection to a SAP server by choosing a desired connection alias. As well the connection format should be specified before connecting.

After pressing Connect and specifying the user credentials in the appeared login dialog the connection is established. The user specifies a table name to read the data from. Optionally, the required fields of the table and other conditions can be specified in the Fields and the Where memos.

At last after the user presses Execute to get result data, which are shown in the Output data grid.

The next picture shows an example of reading data from the standard SAP table T000 with additional parameters of the query:

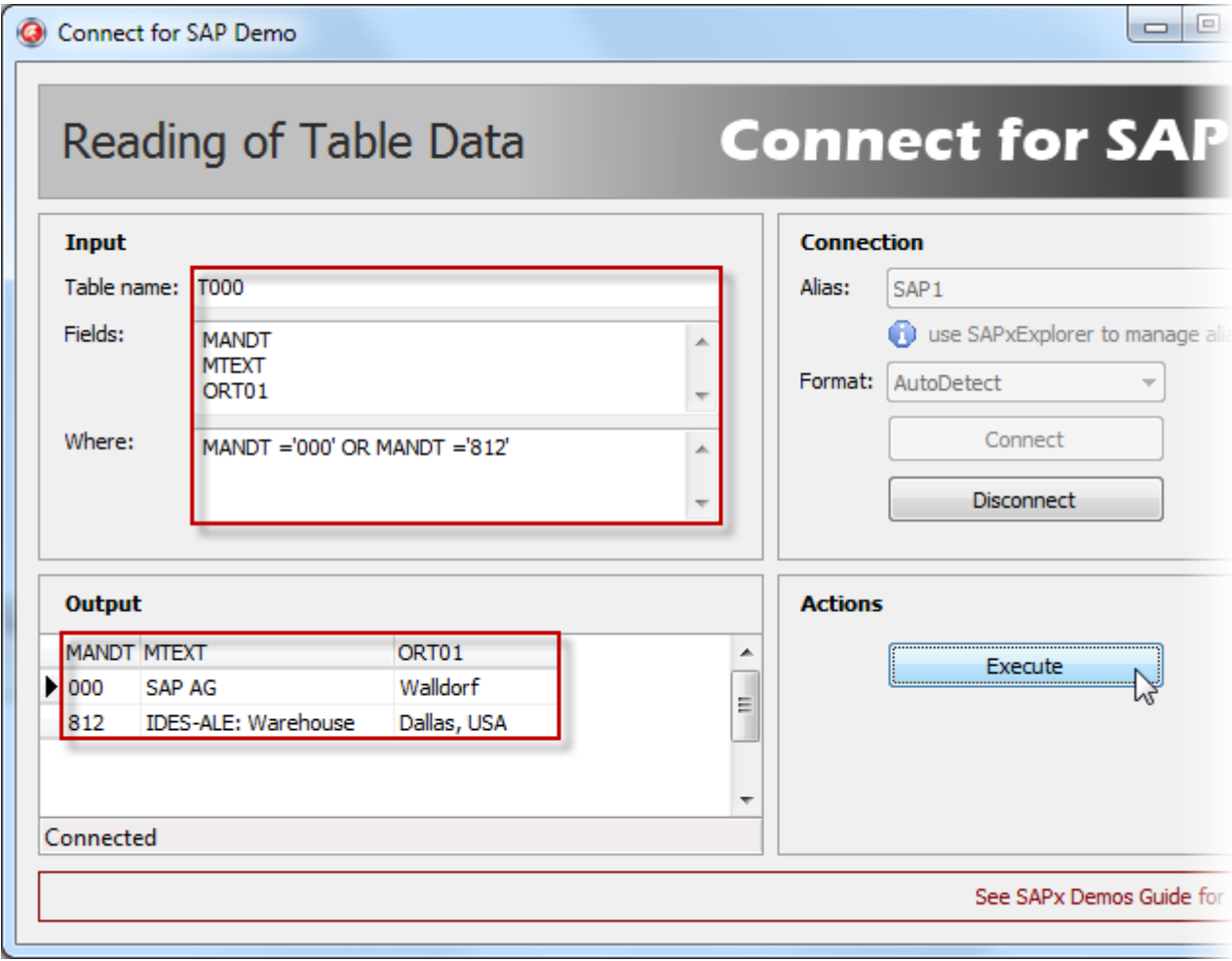

## <span id="page-20-0"></span>**2.8 Use of DBGrid to Work with Tables and Parameters**

The demo shows how to use Connect for SAP<sup>®</sup> components with VCL DB grids for editing and displaying of parameters and tables when calling a function module. The well-known function module BAPI\_PO\_GETDETAIL is used in the demo as it contains all needed input parameters, output parameters and tables which can be shown in the DB grid controls. The demo works with only one of the tables (PO\_ITEMS) because the rest of the tables can be added similarly.

## **Location**

SAPx\Demo\Client\06\_TableParamGrids

## **Application area**

The following main components are used in the demo:

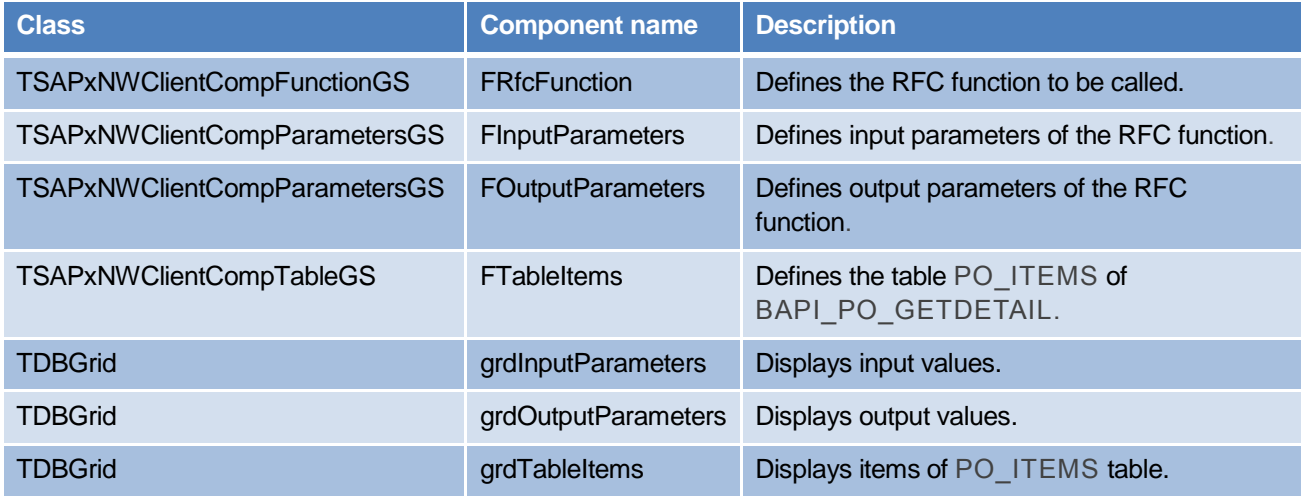

Each Connect for SAP<sup>®</sup> parameter component (TSAPxNWClientCompParametersGS) is configured as shown below:

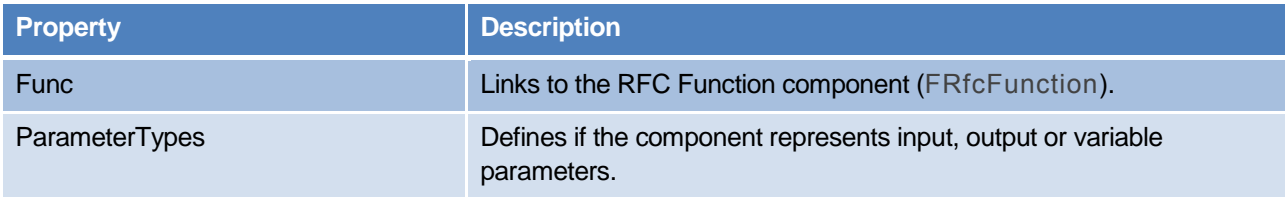

The Connect for SAP® table component (TSAPxNWClientCompTableGS) is configured as shown below:

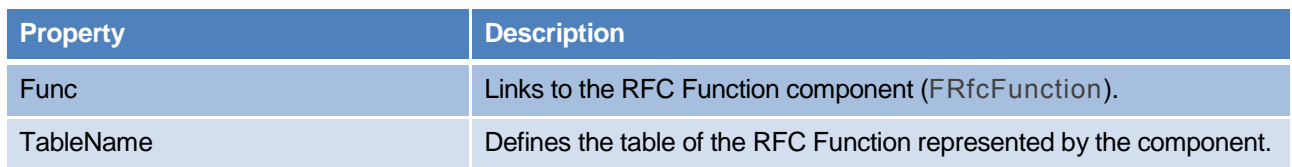

The Connect for SAP® RFC function component (TSAPxNWClientCompFunctionGS) is configured as shown below:

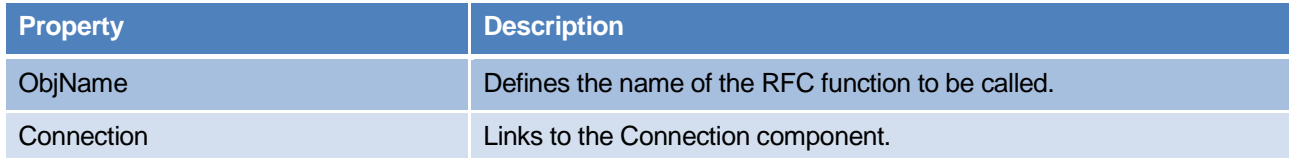

Each of the mentioned Connect for SAP® parameter and table components are descendants of TDataSet. The binding of the components with the grids has the standard VCL approach as shown in the next figure (using the parameter component as an example):

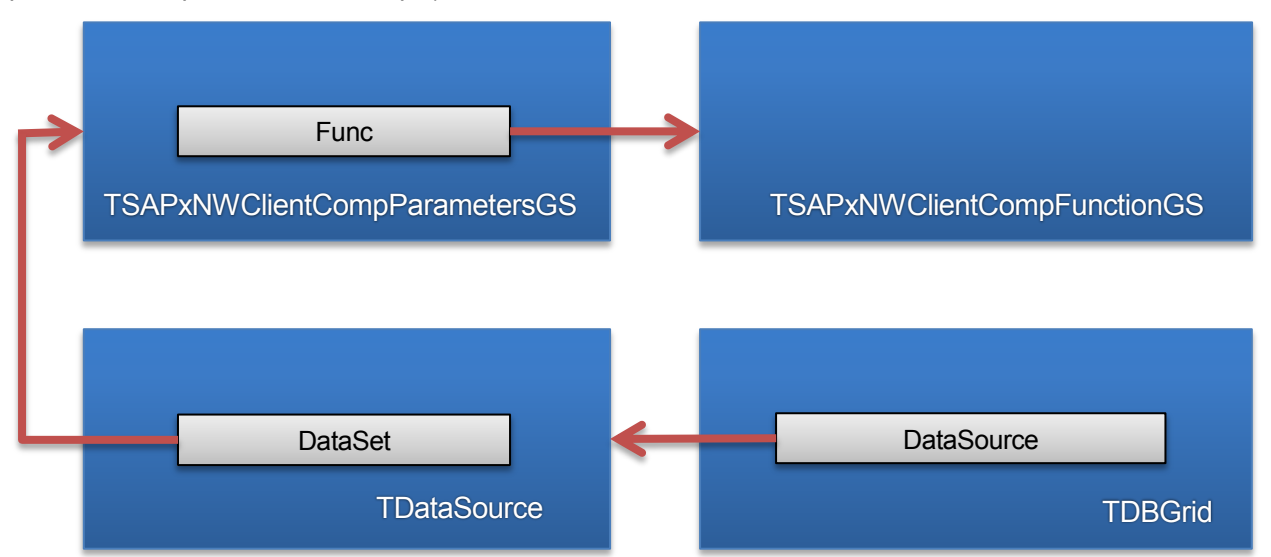

## **Execution**

The user establishes a connection to a SAP server by choosing a desired connection alias. After pressing Connect and specifying the user credentials in the appeared login dialog the connection is established.

After that the input parameters component is automatically activated and the layout of the parameters is filled. The user inputs data to the input parameters grid either manually or with the button Initialize input that fills predefined values for some fields and presses Execute to call the RFC function.

After the execution, the grids for the output parameters and the table will be filled with data.

# The next picture shows an example of BAPI\_PO\_GETDETAIL call:

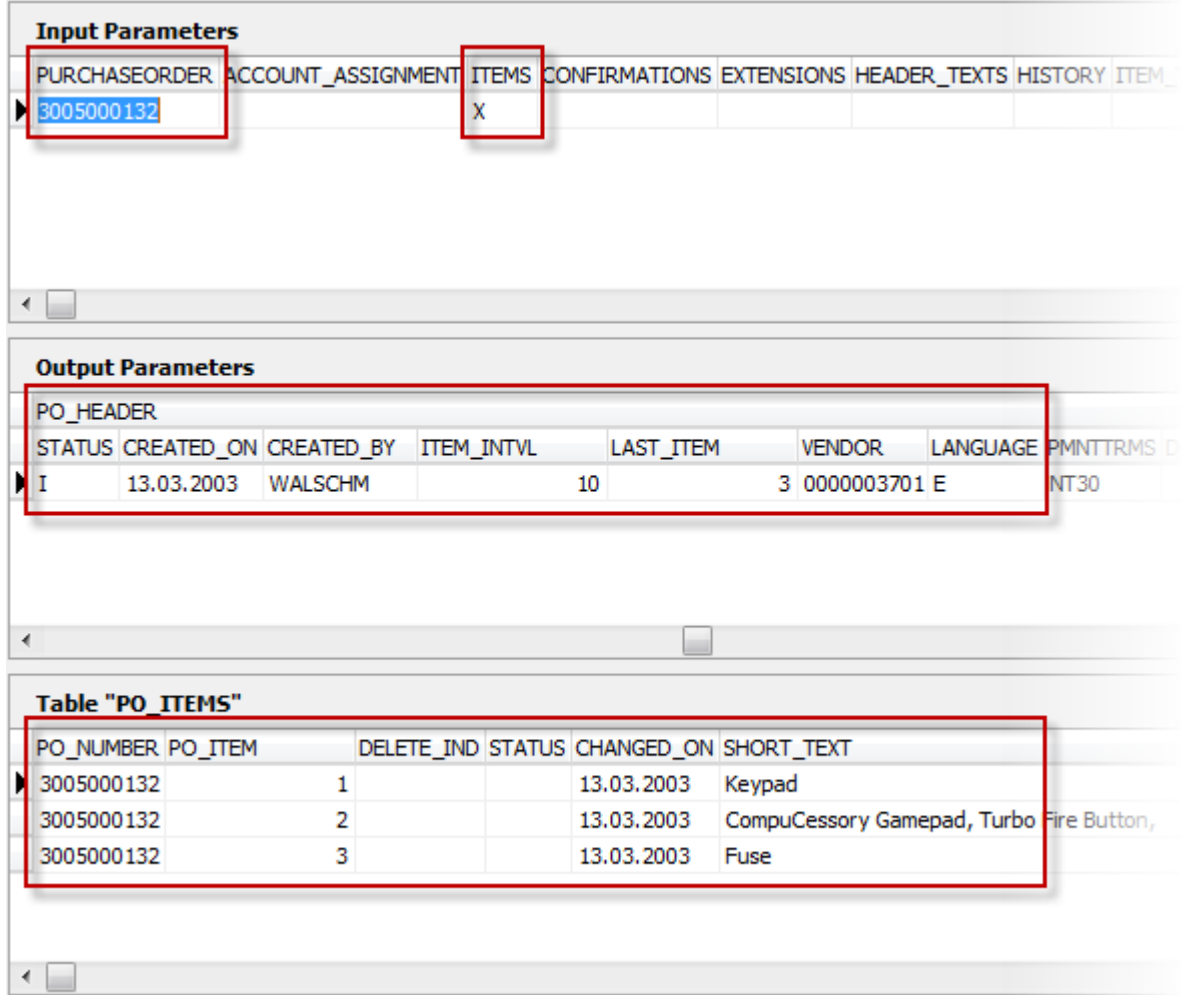

## <span id="page-23-0"></span>**2.9 Working with Different Data Types**

This demo shows in details how different data type specified in the "Appendix A – Data type and mapping" of the "Getting Started" (see location i[n Appendix B: Connect for SAP](#page-51-0)<sup>®</sup> documents) are physically used to represent data on the ABAP and Delphi sides. The Z\_SAPX\_TEST\_PARAMTYPES functional module contains all supported data types among its import and export parameters. The module just transfers all input data to its output. After the execution, the demo compares the input parameters against the output parameters and writes the results into the Output log.

## **Location**

SAPx\Demo\Client\99\_DataTypes

## **SAP system area**

The demo expects the function Z\_SAPX\_TEST\_PARAMTYPES has already been created on a SAP server. The process of creation of ABAP functions is described by the topic How to [Define and Execute](#page-43-0) an RFC Function [Module \[SE37\].](#page-43-0) To create the function Z\_SAPX\_TEST\_PARAMTYPES you use the next parameters and source code.

Import parameters:

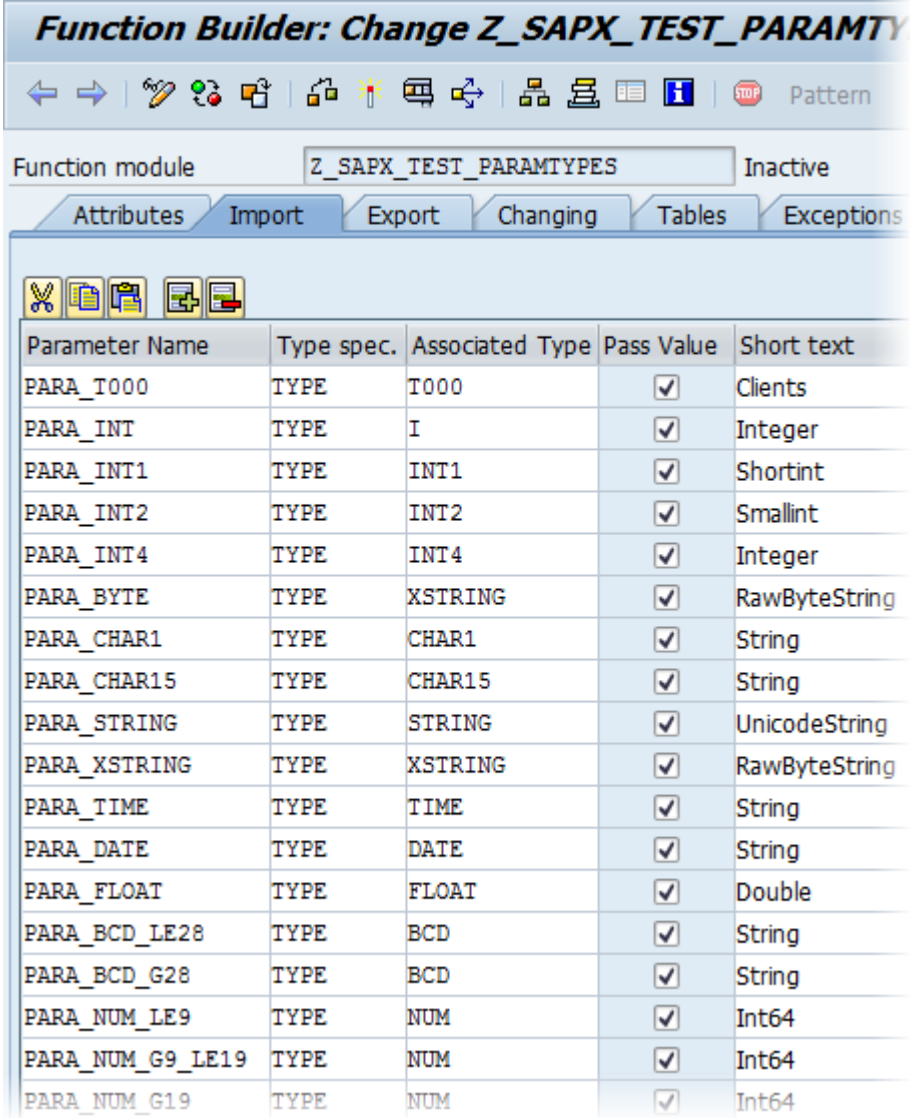

Export parameters:

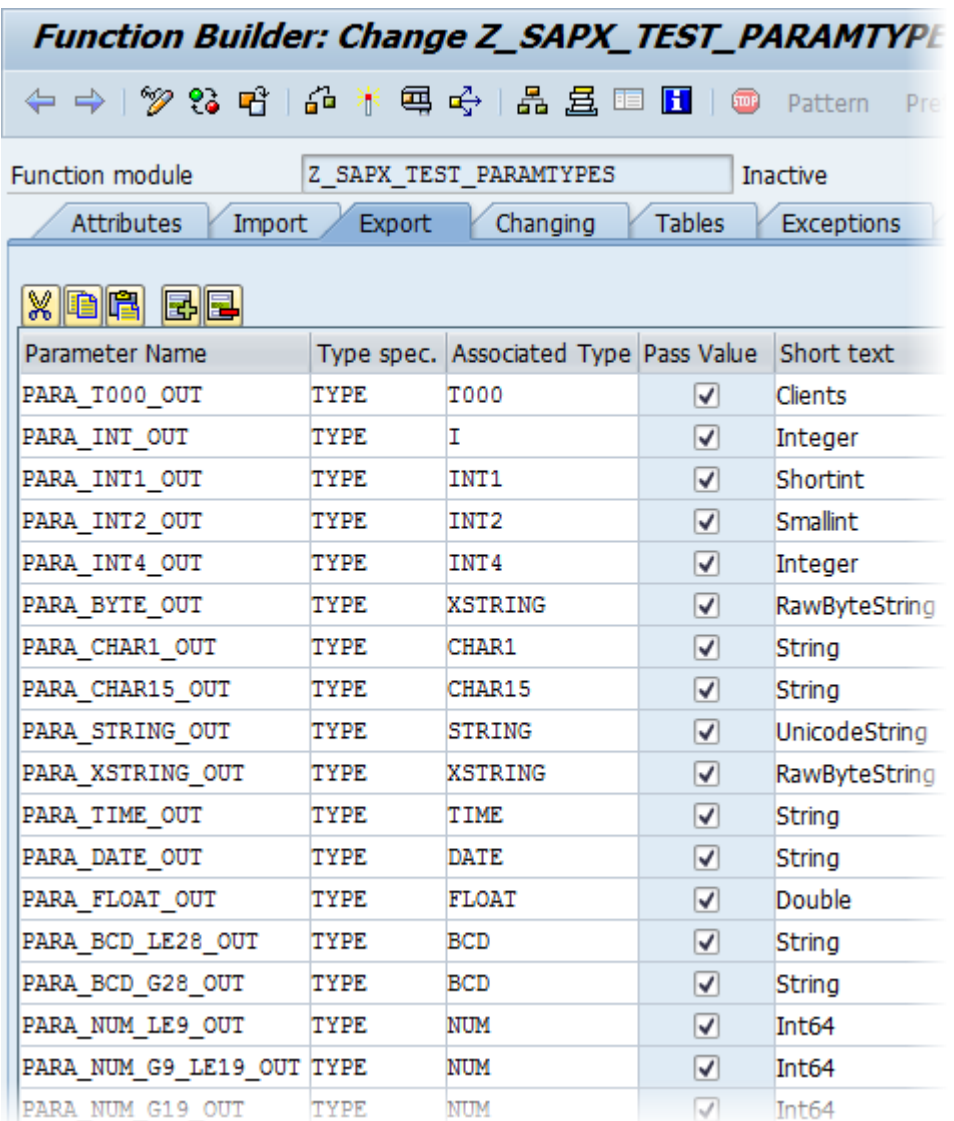

You may find ABAP source code of the module in SAPx\Demo\Client\99 DataTypes\fMain.pas unit.

## **Application area**

To access the function and its parameters, the demo uses wrappers generated by the Connect for SAP<sup>®</sup> Explorer. During the generation process, the Connect for SAP® Explorer is mapping RFC types (referred by the function parameters) onto Delphi types.

The next table shows the mapping for each of these parameters:

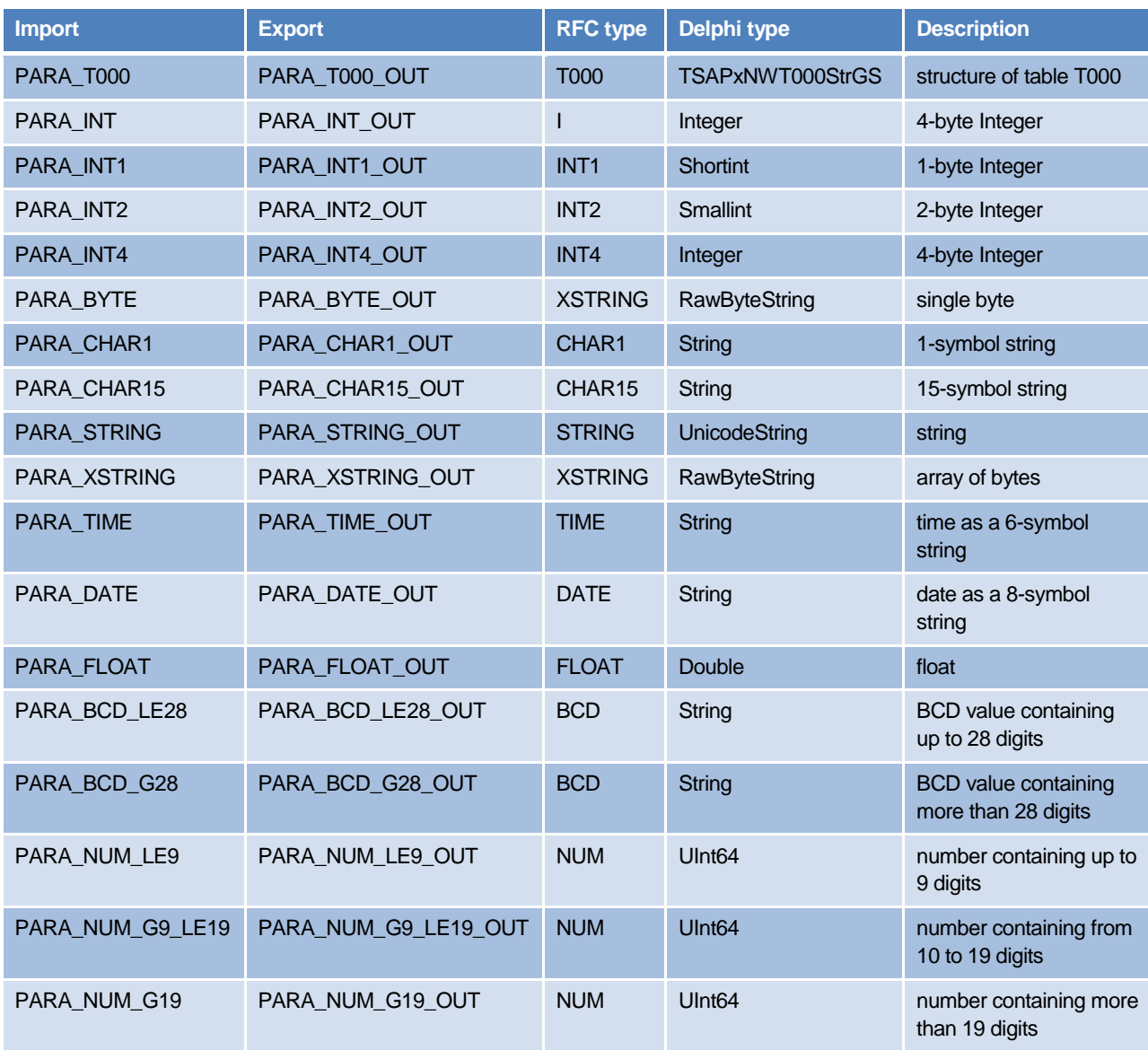

Using the wrapper, the demo initializes these import parameters, executes the function and then compares each of the import parameter against the corresponding export parameter.

#### **Execution**

The user establishes a connection to a SAP server by choosing a desired alias for the connection, pressing Connect and specifying the user credentials in the appeared login dialog.

After the connection established, the user presses Execute on the main form.

The processes of connecting, executing and comparison of the import/export parameters are written to the Output*.*

# <span id="page-26-0"></span>**3 Connect for SAP® Server Demos**

This section contains demo applications showing how Connect for SAP® works in a role of an external SAP server.

## <span id="page-26-1"></span>**3.1 Simple External SAP Server**

The demo shows a simple use case when there is a single server connection executing just one function.

#### **Location**

SAPx\Demo\Server\01\_Simple\_Server

#### **SAP system area**

The scenario of the demo assumes that there is an ABAP function module calling an external function that is registered and executed on the Connect for SAP® server implemented within the demo application. To run the demo it is need to properly setup environment on a SAP sever side. The following steps should be done to setup the SAP server environment before running the application:

1. Create an RFC destination Z\_SAPX\_SERVER\_DEST with parameters specified in the next table (see also [How to Define a Server Destination \[SM59\]\)](#page-48-0).

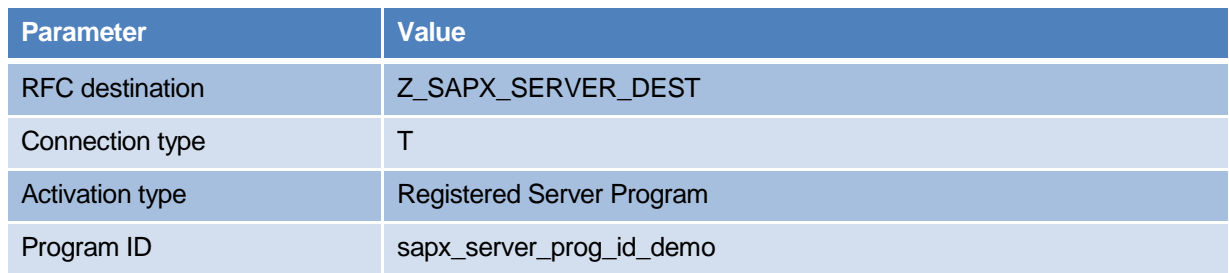

- <span id="page-26-2"></span>2. Create a function group Z\_SAPx\_DEMO if the group does not exist (see [How to Define](#page-41-0) a Function [Group\)](#page-41-0).
- <span id="page-26-3"></span>3. Create a function module Z\_SAPX\_CALL\_EXT\_SERVER\_TIME (see How to [Define and Execute](#page-43-0) an [RFC Function Module \[SE37\]\)](#page-43-0) in function group Z\_SAPx\_DEMO. The function module is an ABAP wrapper that calls the external server function.

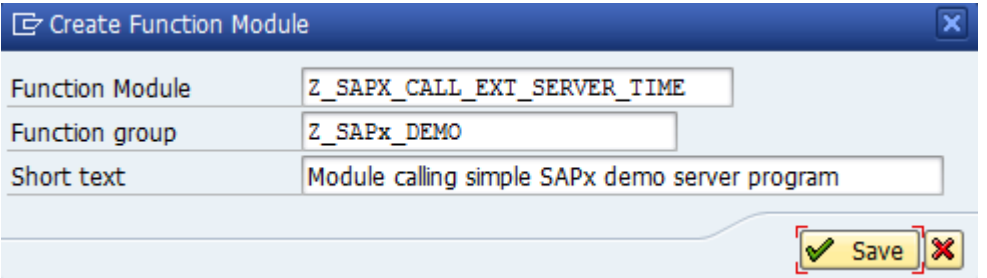

- Function Builder: Change Z\_SAPX\_CALL\_EXT\_SERVER\_TIME ← → | 多 8 名 | 命 米 粤 �� | 晶 畠 晅 | 1 | @ Pattern Pretty Printer Function Z SAPX CALL EXT SERVER TIME Function module Inactive **Attributes** Import Export Changing **Tables Exceptions** Source code Classification Z SAPX DEMO Function group for SAPx demo **Function Group** Short Text Module calling simple SAPx demo server program Processing Type General Data **NN** O Normal Function Module Person Responsible ○ Remote-Enabled Module **NN** Last Changed By ◯ Update Module Changed on 01.10.2013 Start immed. Package **\$TMP** ◯ Immediate Start, No Restart Program Name SAPLZ SAPX DEMO ◯ Start Delayed **INCLUDE Name** LZ SAPX DEMOU01 EN ◯ Coll.run Original Language Not released □Edit Lock  $\Box$ Global
- 4. Press Save button and the main page with attributes appear.

- 5. Import page should be empty because the function we are going to work with has no input parameters.
- 6. Switch to Export page and add a parameter TIME\_FROM\_EXT\_SVR as shown below and press Save button to save changes.

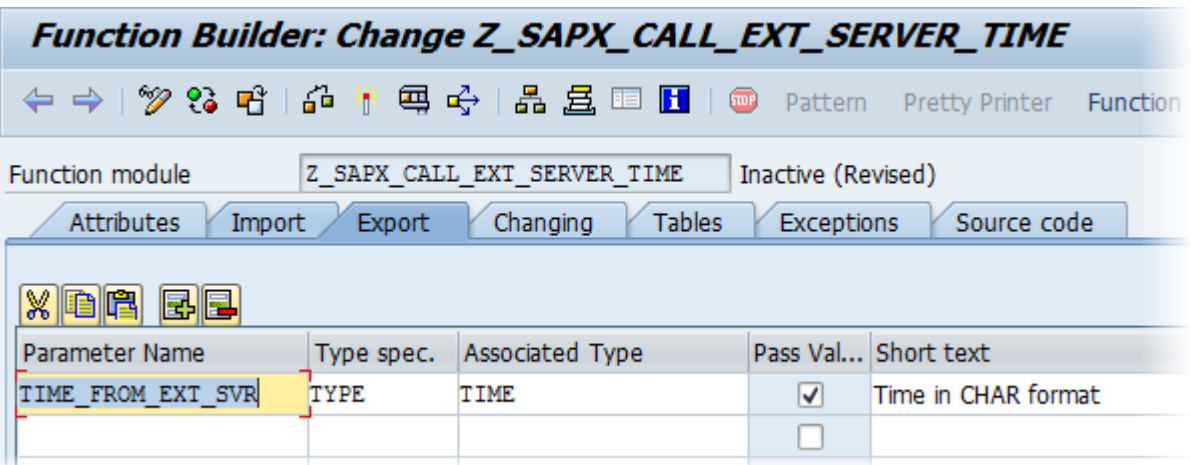

- 7. Switch to the Source code page, copy the source code of the functional module from SAPx\Demo\ Server\01 Simple Server \fMain.pas unit and press "Save" button to save the changes.
- 8. Press consequently Save, Check and Activate buttons to save and make the functional module properly installed and activated on the SAP server side.

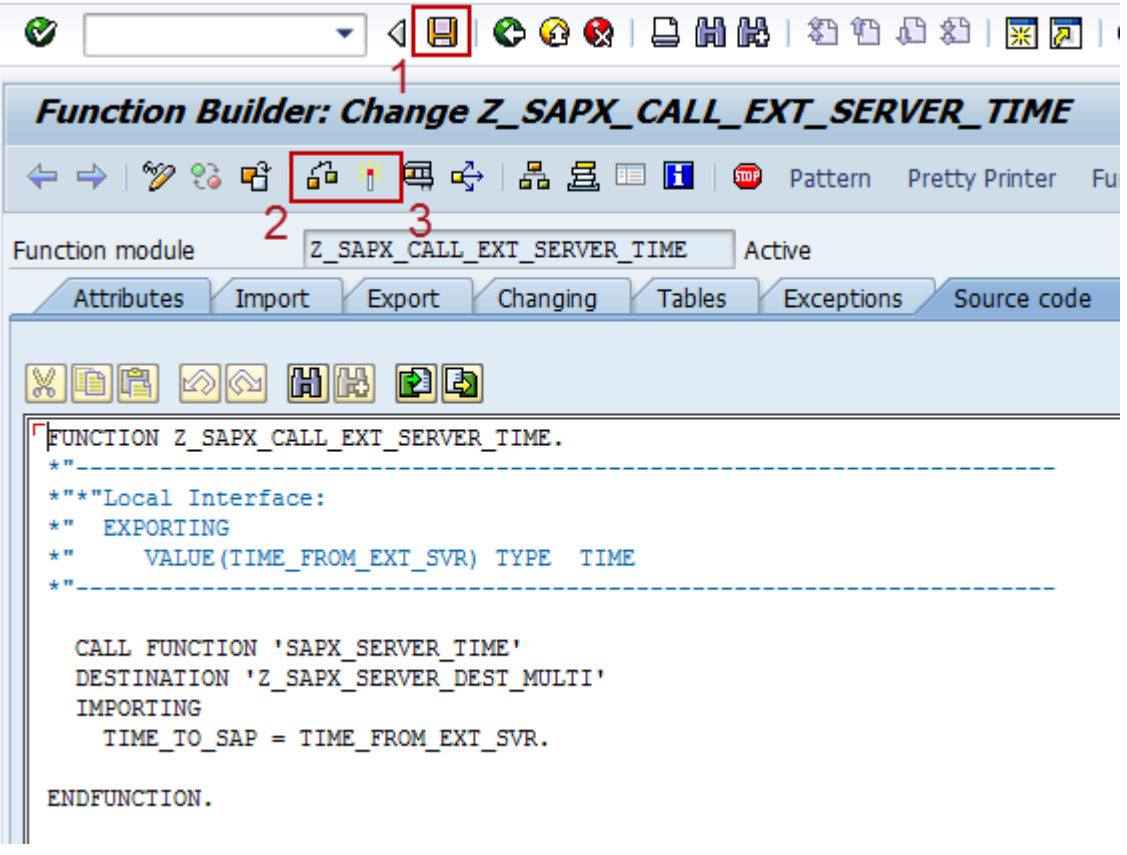

9. As soon as the steps have been done the server environment is ready to use.

## **Application area**

The functionality of the demo is based on two components TSAPxNWServerCompConnectionGS and TSAPxNWServerCompFunctionGS.

The following tables specify main properties of these components:

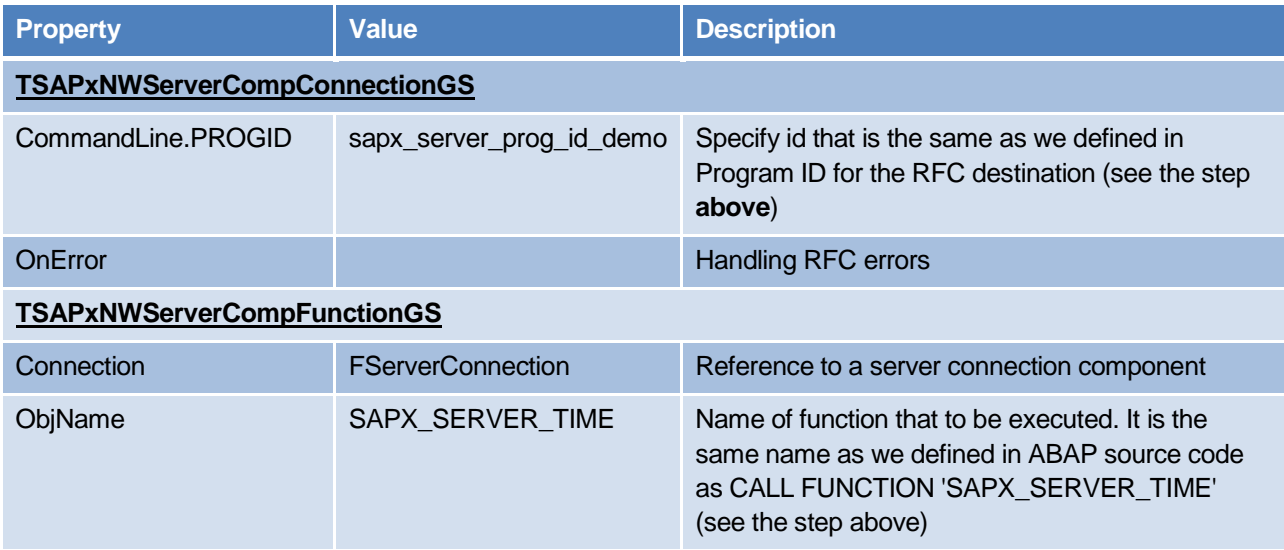

After running, it's need to specify in GWHost box a host name or IP address of the SAP gateway where the external server will be registered. As well specify GWHost if the server port differs from *3300*. Then press Connect button.

To test how the external server responds it is need to return back to the SAP GUI and call the function module by pressing Test/Execute button.

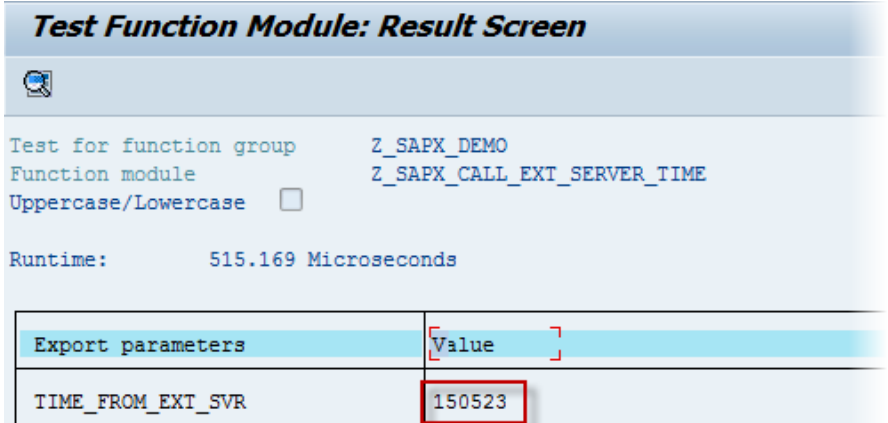

As a result the export parameter TIME\_FROM\_EXT\_SVR is displayed.

At the same time in the demo the output log contains entry that the function has been called.

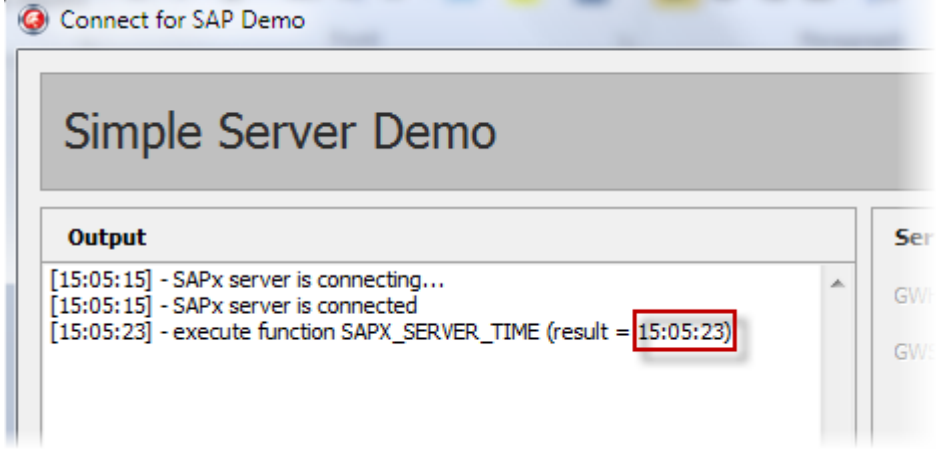

## <span id="page-30-0"></span>**3.2 Multiple Connection Server**

This application demonstrates more complex case when there are two servers. Each of the servers contains two functions which process requests from different SAP systems. Here is we need as well prepare both environments on two SAP servers and on the application level too.

#### **Location**

SAPx\Demo\Server\02\_MultiConnections

#### **SAP system area**

The scenario of the demo assumes that there are two SAP systems, which we need to work with. To set the first server we just enhance already existing environment (see SAP system area in the topi[c Simple External SAP](#page-26-1)  [Server\)](#page-26-1) by adding a new RFC functional module. This function module is created similarly as Z\_SAPX\_CALL\_EXT\_SERVER\_TIME (see **[above](#page-26-3)**).

1. Create a new function module Z\_SAPX\_CALL\_EXT\_SERVER\_ECHO with SE37 (see How to [Define](#page-43-0)  and Execute an [RFC Function Module \[SE37\]\)](#page-43-0).

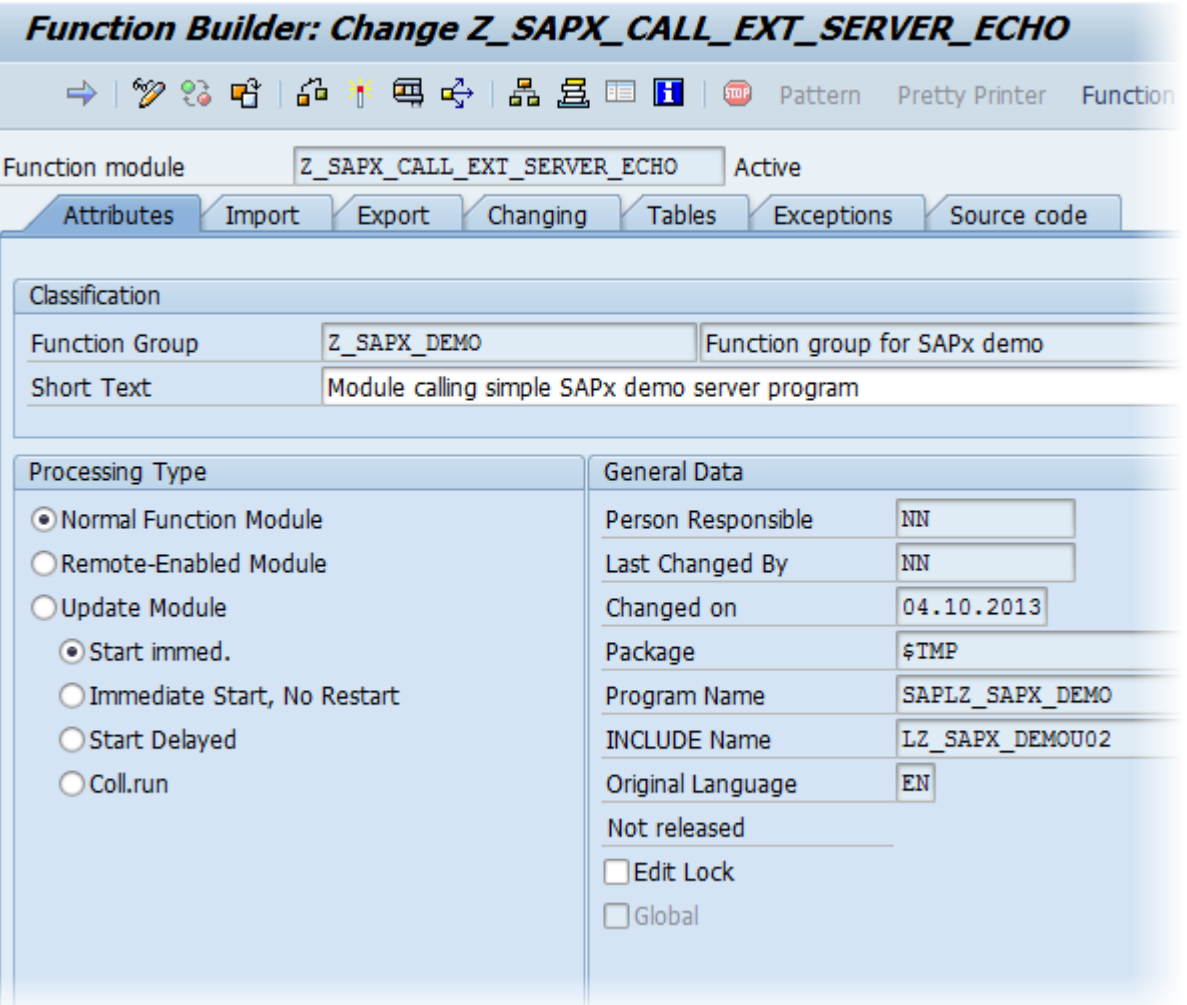

2. Add Import parameter TO\_EXT\_SVR.

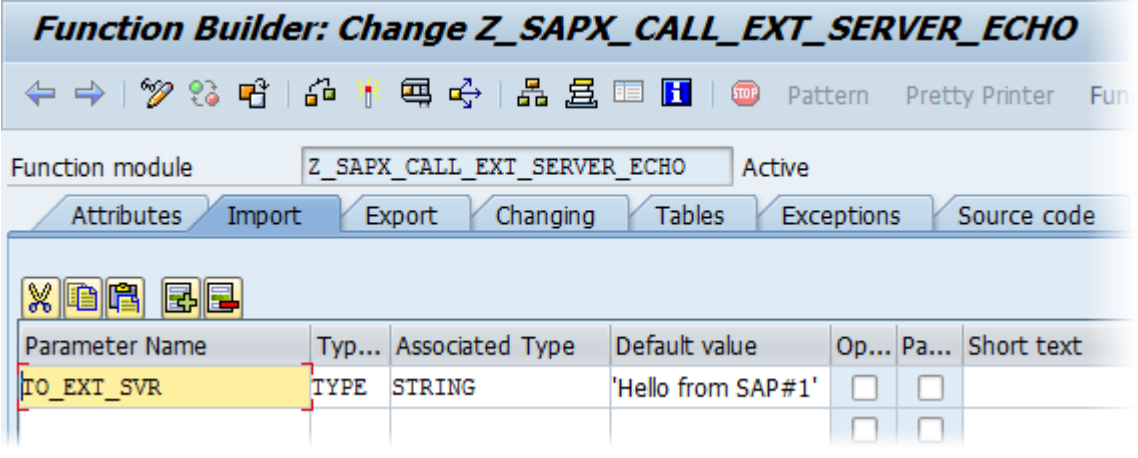

3. Add export parameter FROM\_EXT\_SVR.

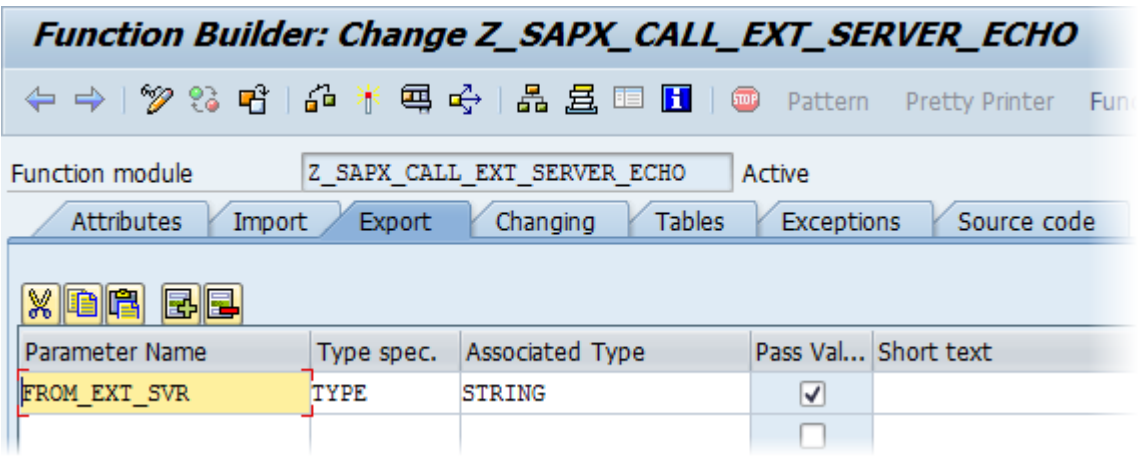

- 4. Copy ABAP source code from SAPx\Demo\ Server\02 MultiConnections\fMain.pas unit.
- 5. Press Save, Check and Activate buttons.

At the stage SAP server, name it simply SAP#1, has been prepared for working. The set of steps for setting another server SAP#2 is the same. The only difference is that on SAP#2 server default value of the import parameter TO\_EXT\_SVR in Z\_SAPX\_CALL\_EXT\_SERVER\_ECHO functional module is *'Hello from SAP#2'* instead of *'Hello from SAP#1'*.

#### **Application area**

In the application there are two servers implemented in standalone class TSAPxInfoServer in the following unit:

SAPx\Demo\Server\02\_MultiConnections\uSAPxTestServer.pas

All tuning of such server objects are performed on fly. At runtime it remains only to specify Host and Port values of correspondent SAP gateways where the servers should be registered. SID value defines target SAP server whose requests will be served.

There are two ways to control the servers. The first way is starting or stopping all servers together in section Server Application (all servers).In this way suspending and resuming for all server connections are possible.

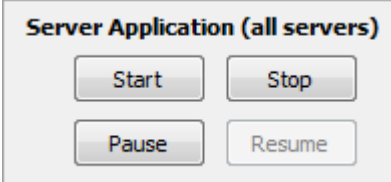

The second option is to handle each server independently within the panel of the specific server.

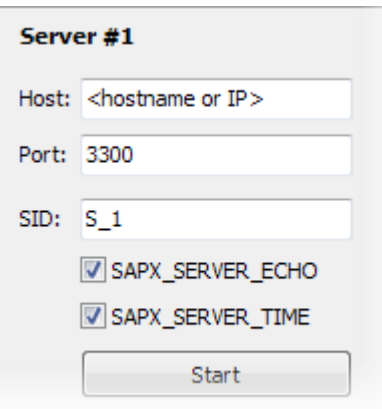

As well in the demo there is an example of restoring activities of the servers on errors that can lead to falling down a server connection. For this goal a timer is used to properly restore working. Its interval is 10 seconds and as soon as a connection is failed in the interval the server will try to reconnect with the SAP server.

## **Execution**

Run the demo application; specify Host, Port and SID values for both servers. And press Start buttons for the server(s) you want to work with. The Output memo displays a status of the server connections.

Then switch to the SAP GUI and log in SAP#1 and SAP#2 servers. Create additional sessions for each server (see menu System -> Create Session). There should be two sessions per each SAP server. Press Execute button in all four windows one by one.

The application output looks like the following:

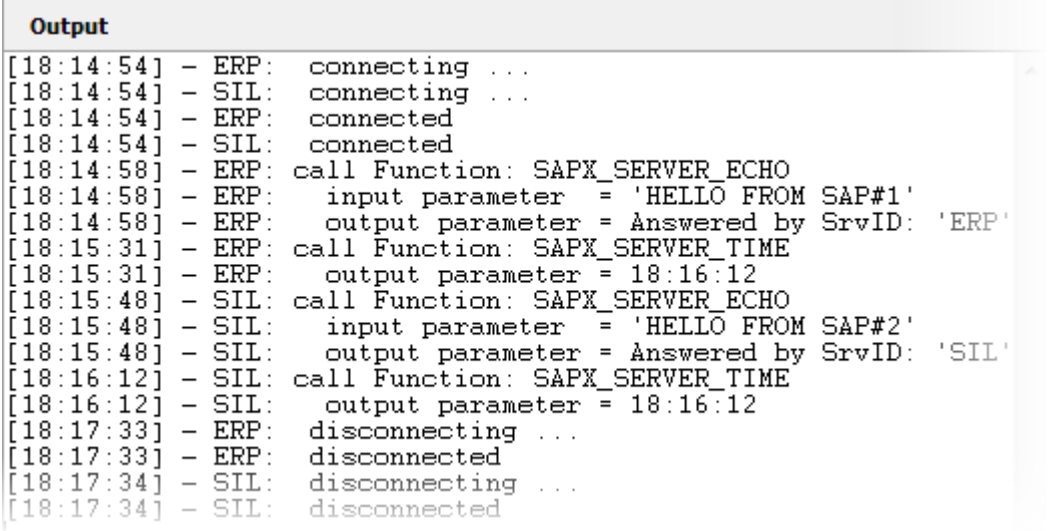

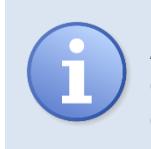

**Hint:** You have to know that event handlers for a server connection's events (e.g. BeforeConnect, AfterConnect, BeforeDisconnect, AfterDisconnect , OnError and etc.) are called within the context of the server connection's thread but not within main thread's one. It means that all VCL calls have to be **synchronized** inside the handlers' code.

The application synchronizes such code with default Synchronize/CheckSyncronize approach. The details are shown in the listing below. The DoLog method puts all requests in the thread's queue. Later during CheckSynchronize executing the calls FOnLog(sMsg)are executed in the main thread and further interaction with VCL controls like memOutput.Lines.Add(...) correctly goes.

```
{ ---------------------------------------------------------------------------- }
procedure TSAPxInfoServer.DoLog(AMsg: string);
var
  sMsg: string;
begin
  if Assigned(FOnLog) then begin
   sMsq := ID + ': ' + AMsq;
    TThread.Queue(nil,
     procedure
      begin
        FOnLog(sMsg);
      end
    );
  end;
end;
{ ---------------------------------------------------------------------------- }
procedure TSAPxInfoServer.DoBeforeConnect(ASender: TObject);
begin
  DoLog(' connecting ... ');
end;
...
{ ---------------------------------------------------------------------------- }
procedure TfrmMain.DoLogServer(AMsg: string);
begin
 LogMessage(AMsg);
end;
{ ---------------------------------------------------------------------------- }
procedure TfrmMain.LogMessage(const AMessage: string);
begin
  memOutput.Lines.Add(Format('[%s] - %s', [FormatDateTime('hh:mm:ss', Time), AMessage]))
end;
```
SAP#1 server output:

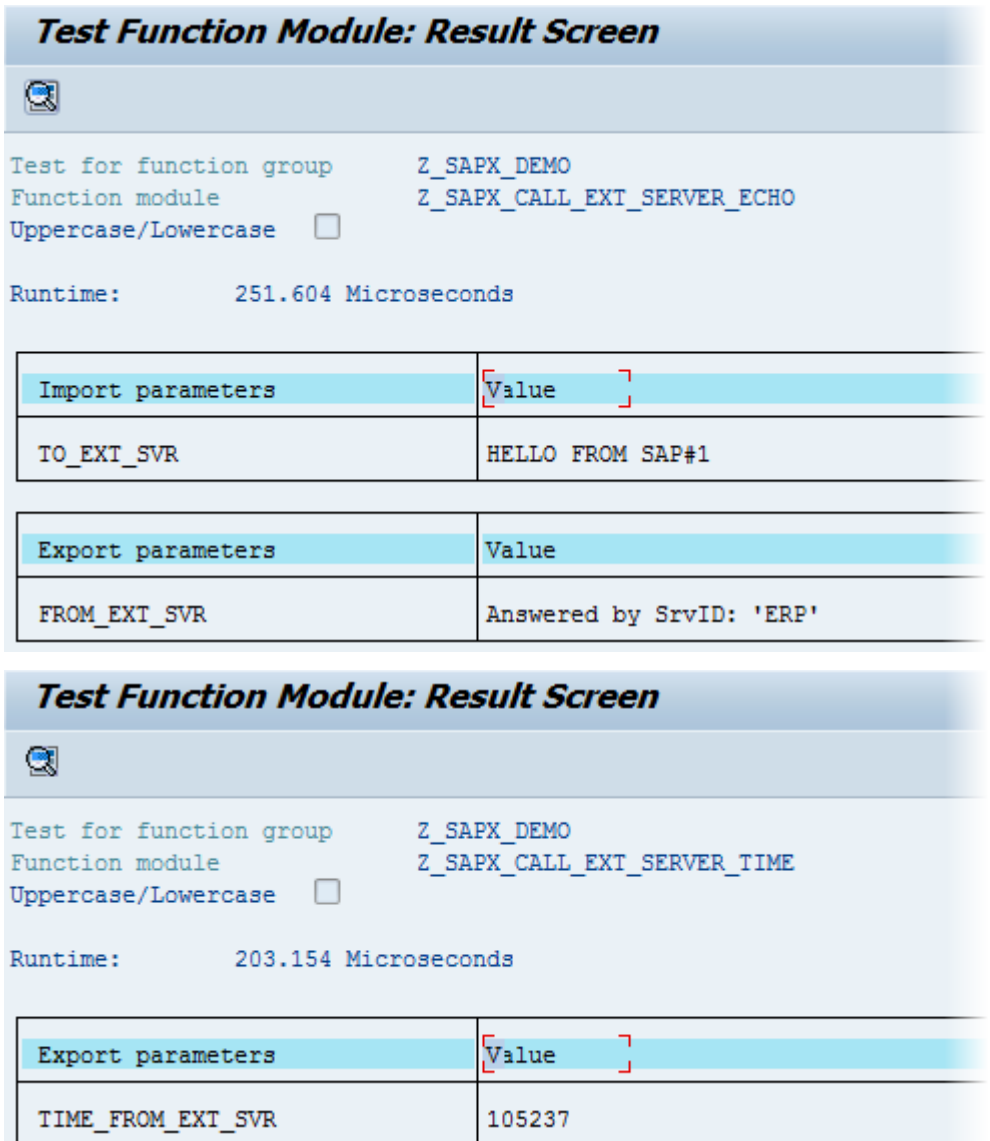

SAP#2 server output:

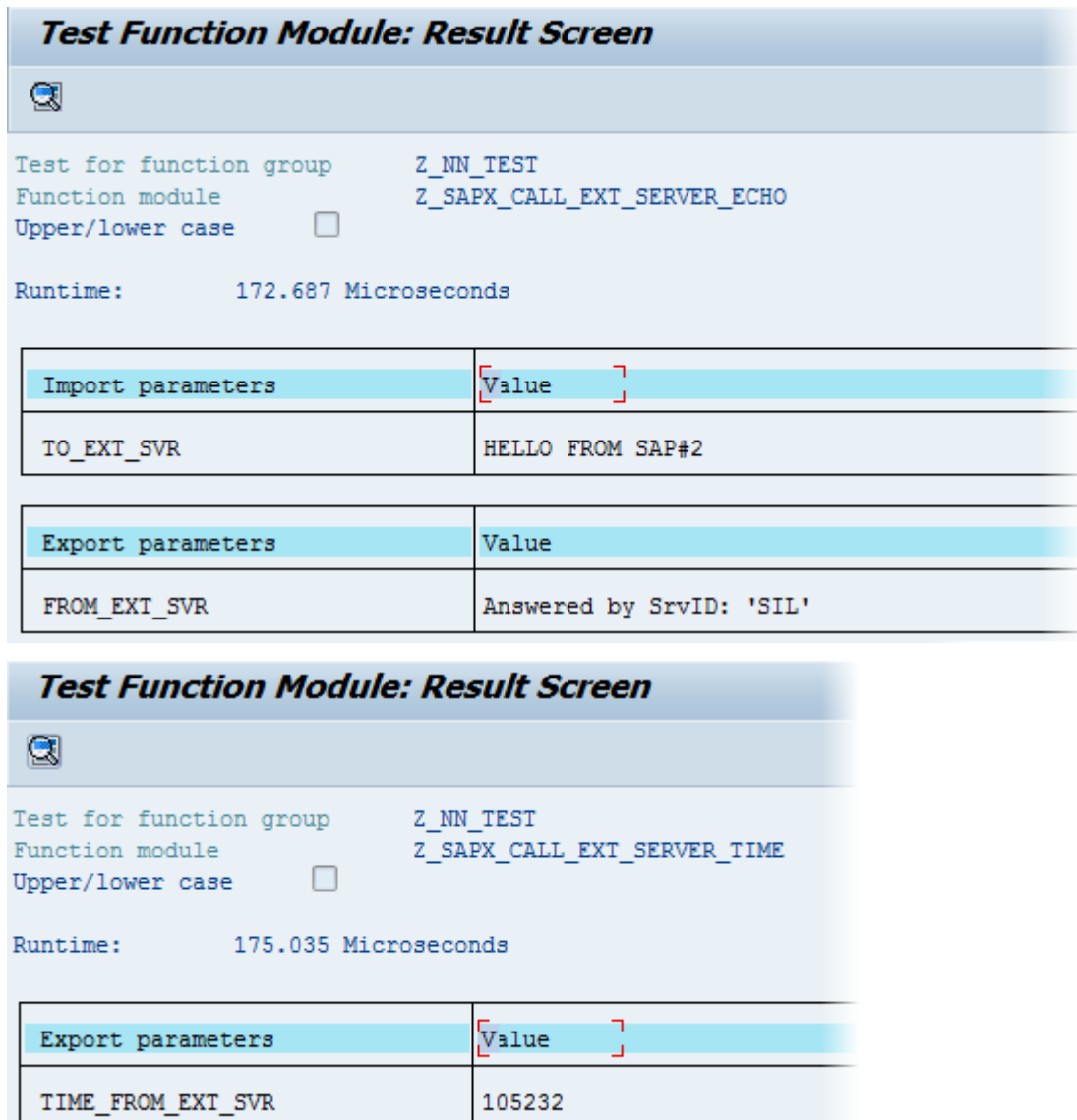

## <span id="page-36-0"></span>**3.3 Transactional Server**

The application demonstrates a simple implementation of an external server working with tRFC protocol (see details of transactional mode in the **Appendix D – Transaction management in Connect for SAP® server application** of the "Getting Started"). The server contains a single function, which processes requests from a SAP system. To properly working it's needed to prepare environments on both the SAP system's side and the application's one.

## **Location**

SAPx\Demo\Server\03\_tRFCServer

## **SAP system area**

The scenario of the demo assumes that there is a SAP system, which we need to work with. The functional module Z\_SAPX\_CALL\_EXT\_SETEXTTABLE calls in background mode function on our demo server. The following steps should be done to setup the SAP server environment before running the application:

1. Create an RFC destination Z\_SAPX\_SERVER\_DEST\_TRFC with parameters specified in the next table (see also [How to Define a Server Destination \[SM59\]\)](#page-48-0).

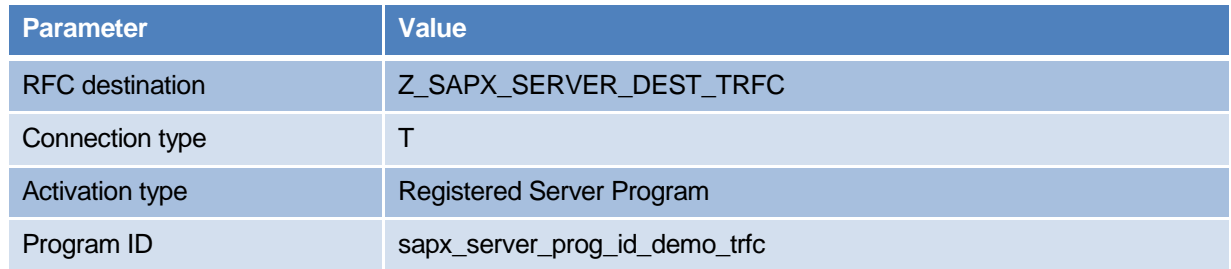

2. Create a function group  $Z$  SAPx DEMO if the group does not exist (see [How to Define](#page-41-0) a Function [Group\)](#page-41-0). Create a function module Z\_SAPX\_CALL\_EXT\_SETEXTTABLE (see How to [Define and](#page-43-0)  Execute an [RFC Function Module \[SE37\]\)](#page-43-0) in function group Z\_SAPx\_DEMO.

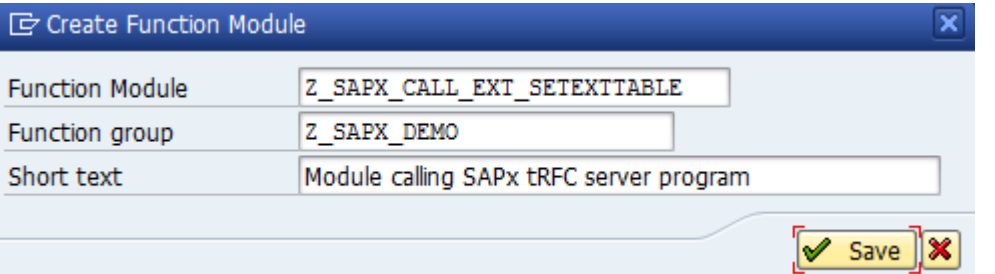

- 3. Press Save button and main page with attributes appears.
- 4. Import and Export pages should be empty because the function we are going to work with has no input parameters.

5. Switch to Tables page and add a table TABLEDATA as shown below and press Save button to save changes.

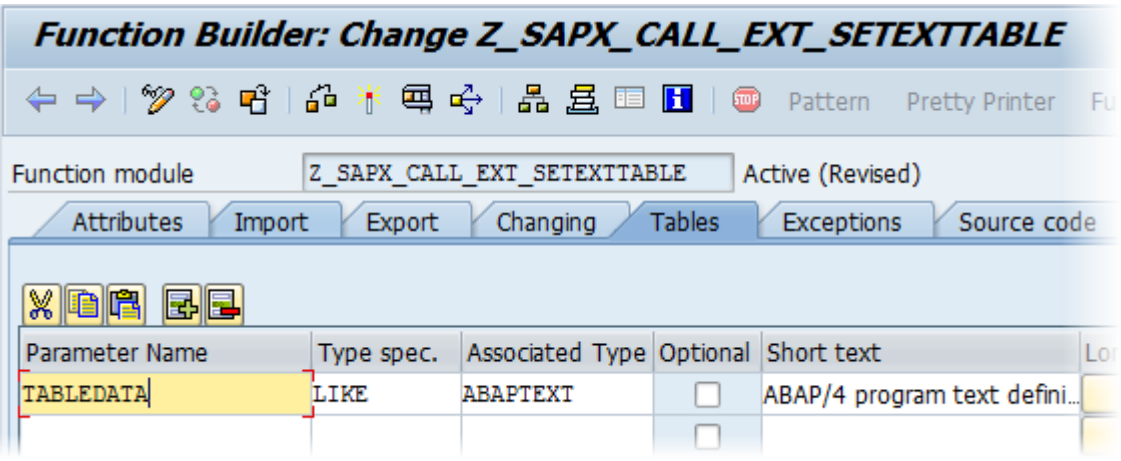

- 6. Switch to Source code page, copy ABAP source code of the functional module  $from$ SAPx\Demo\Client\ Server\03 tRFCServer\fMain.pas and press "Save" button to save changes.
- 7. Press consequently Save, Check and Activate buttons to save and make the functional module properly installed and activated on the SAP server side.
- 8. As soon as the steps have been done the server environment is ready.

## **Application area**

The functionality of the demo is based on two classes TSAPxNWServerConnectionGS and TSAPxNWServerFunctionGS. The following [Listing 2](#page-37-0) shows how the connection and function objects are initialized in the code on the fly.

```
Listing 2: Initialization tRFC server on fly
   SAPxNWServerApplication.UseTransactionControl := True;
 ...
   // connection
   FSConnection := TSAPxNWServerConnectionGS.Create;
   FSConnection.OnErrorEvent.Add(HandleError);
   FSConnection.OnCheckTIDEvent.Add(HandleCheckTID);
   FSConnection.OnCommitEvent.Add(HandleCommit);
   FSConnection.OnConfirmEvent.Add(HandleConfirm);
   FSConnection.OnRollbackEvent.Add(HandleRollback);
   ...
   // function
   FSFunction := TSAPxNWServerFunctionGS.Create;
   FSFunction.Connection := FSConnection;
  FSFunction.OnExecute := HandleExecute;
 FSFunction.Name := 'SAPX SERVER RFCSETEXTTABLE';
  oTable := FSFunction.Tables.Add;
   oTable.Name := 'DATA';
   oField := oTable.Fields.Add;
   oField.Name := 'TEXT';
   oField.DataType := dtCharGS;
   oField.CharacterSize := 72;
```
There are four handlers HandleCheckTID, HandleCommit, HandleConfirm and HandleRollback, which are specific for tRFC mode. Each of them responds for handling corresponding stage of executing a transaction. As well as in non-transactional mode the function has HandleExecute handler assigned that executes all actions required from the server function SAPX\_SERVER\_RFCSETEXTTABLE. In our case the procedure just passes through all entries in its table and writes them into a log.

## **Execution**

Run the demo application; specify Host and Port values for the server and press Start button. The Output memo displays a status of the server connection.

Then switch to the SAP GUI and log in the SAP system. Run transaction SE37, specify the function module as Z\_SAPX\_CALL\_EXT\_SETEXTTABLE and press Test

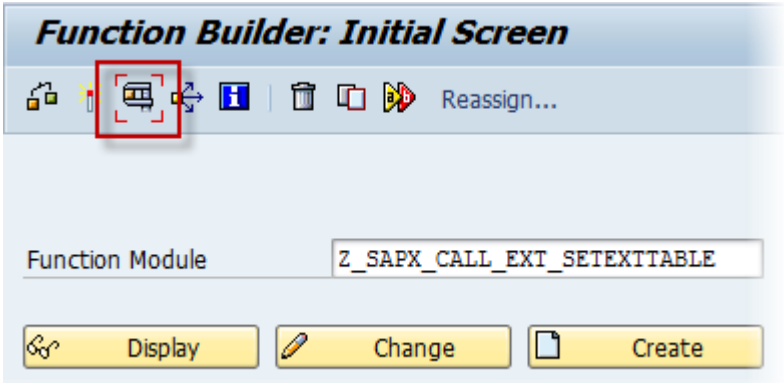

On the Test Function Module screen you need to add several entries into the TABLEDATA table. To open the structure editor press on the Entries area.

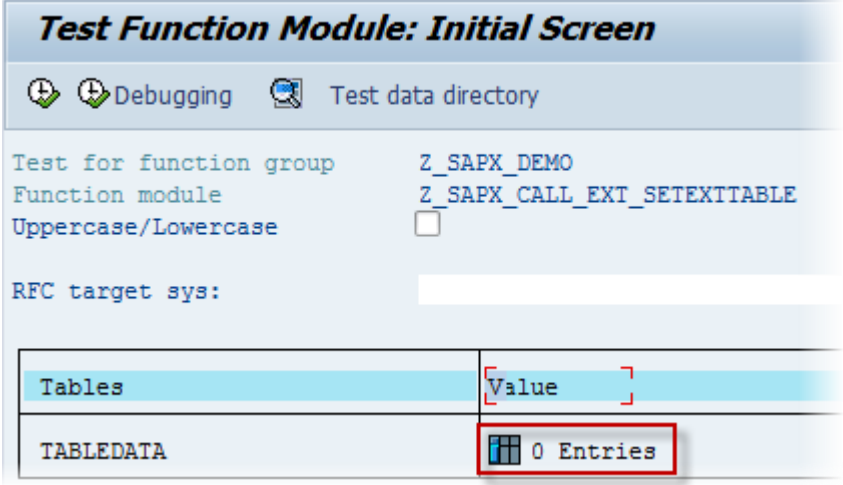

Press New Line and edit each entry as shown below.

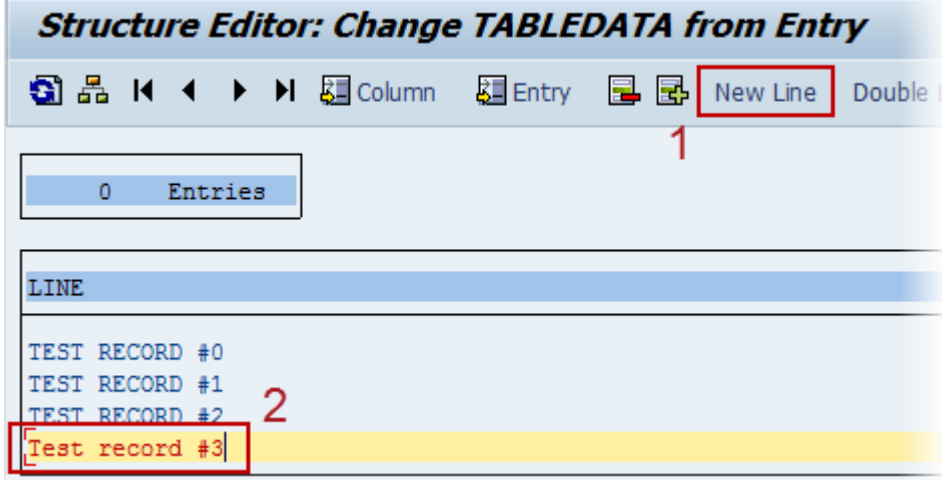

As soon as the table data is prepared back to the previous the Test Function Module screen and press Execute. Execute the function again with the same data.

The application output shows the results of execution in two transactions (transactional identifiers or TID are different for each call). After handling the calls press Stop to shut the server down.

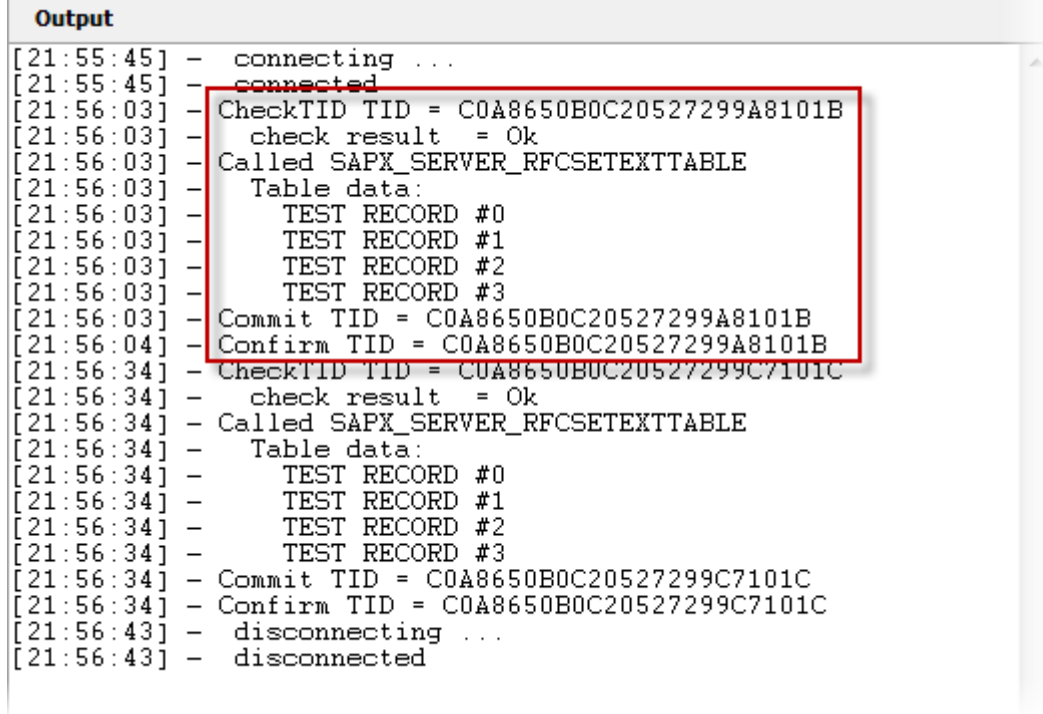

# <span id="page-40-0"></span>**4 Appendix A: Using the ABAP Workbench**

## <span id="page-40-1"></span>**4.1 Intro**

In the appendix you find some tips and short descriptions of use cases, which Connect for SAP $^{\circ}$  users usually face with. However, there is no knowledge for deep tuning, optimization and other ABAP related topics. Use **[http://www.sap.com/](http://www.sap.com/index.epx)** to get more details for that.

In the case if you want to trial Connect for SAP<sup>®</sup> and you have no available SAP system it makes sense to look at **<http://www.idesaccess.com/>** service or other similar resources.

## <span id="page-41-0"></span>**4.2 How to Define a Function Group**

You use this procedure to create function groups in the Function Builder.

- 1. In the Object Navigator (transaction SE80), choose Function Group as the object type.
- 2. Enter the name of the new function group and choose Enter. If the object does not exist in the system, the Create Object dialog box appears. Function group names can be up to 26 alphanumeric characters long. You should observe the naming conventions for the first character: A to X for SAP developments, Y and Z for customers.

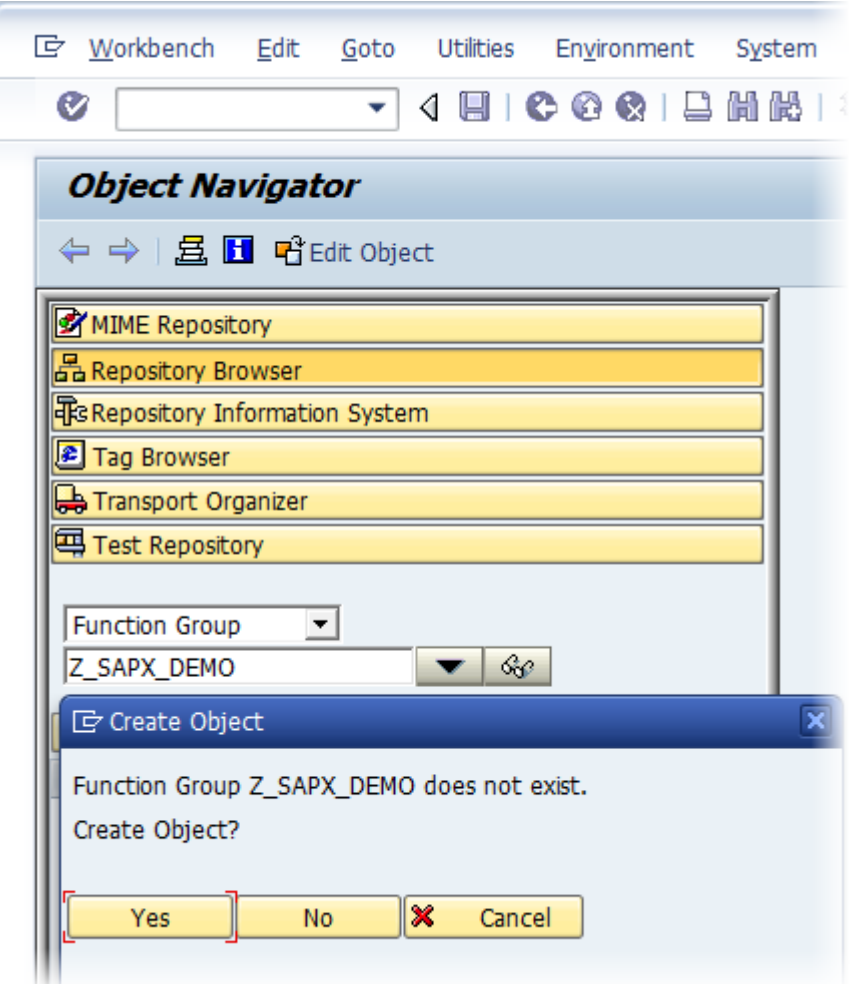

3. Choose Yes. The Create Function Group screen appears.

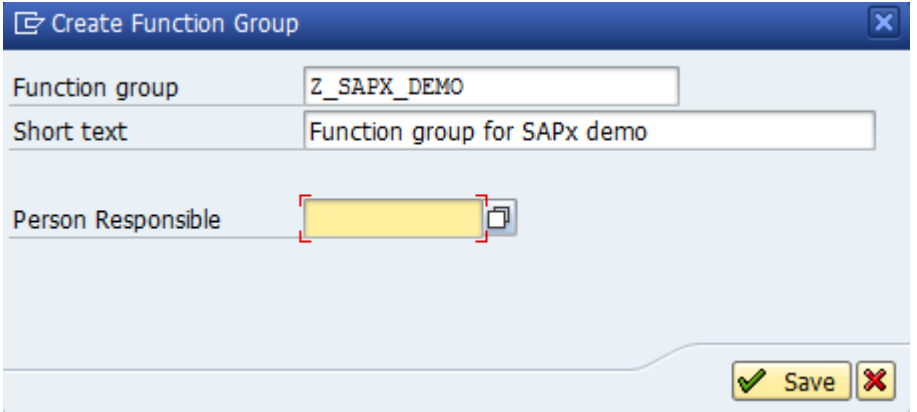

- 4. In the Short Text field, enter a description for the new function group and choose Save. The Create Object Directory Entry screen appears.
- 5. In the Package field, enter a name of a package or choose the Local Object push button to save the new function group locally.

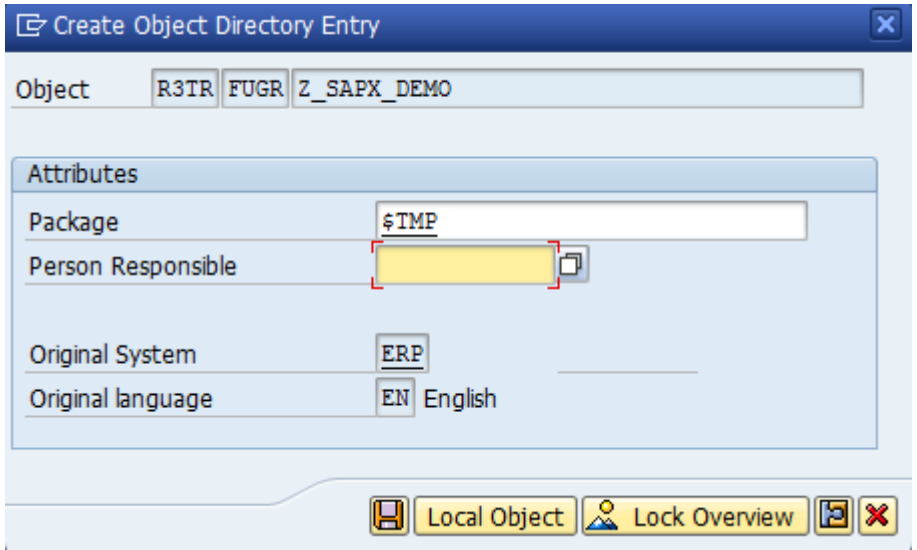

## <span id="page-43-0"></span>**4.3 How to Define and Execute an RFC Function Module [SE37]**

The next steps show an example of creation and execution of a new RFC function module

Z\_SAPX\_GETCOUNTRYDATA. The function takes a filter string as input and returns a table containing some information for the countries defined by the filter.

1. Open Function Builder (transaction SE37) and press Create in Initial Screen.

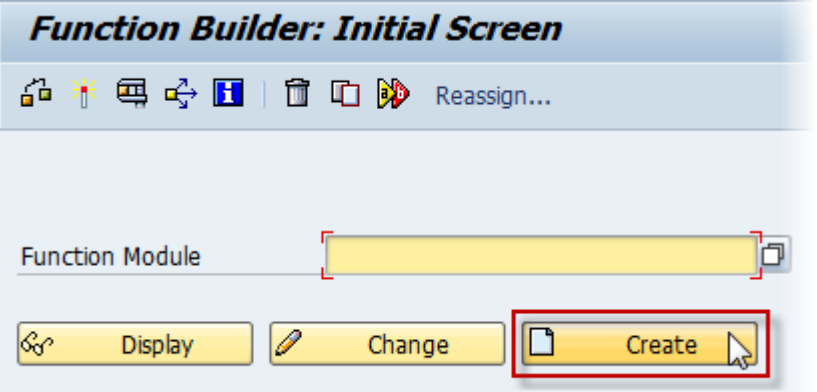

2. The Create Function Module window appears. Input a name of being created function module (using the prefix Z\_SAPX\_), an existing Function Group (see How to Define [a Function Group](#page-41-0) if you want to create a new function group) and a short description. And press Save.

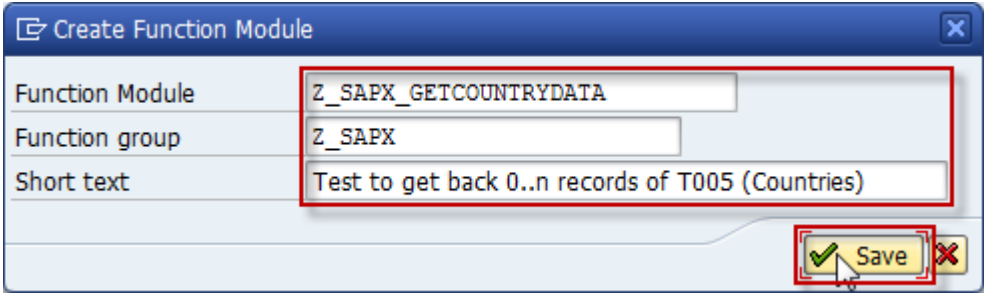

3. The Function Builder window appears. Switch to the Attributes tab and set Processing Type to Remote-Enabled Module.

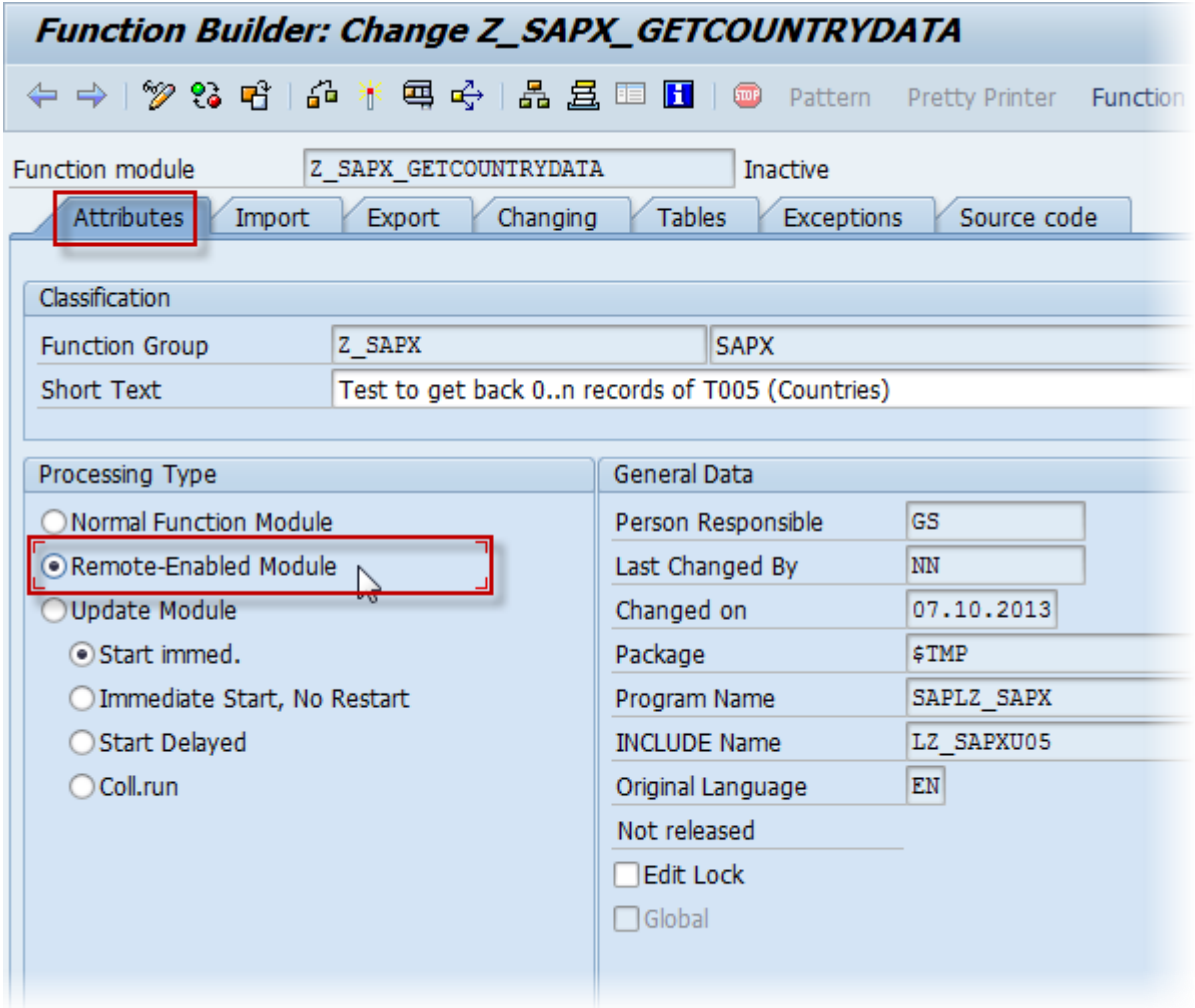

4. Switch to the Import tab and add a new parameter as shown below.

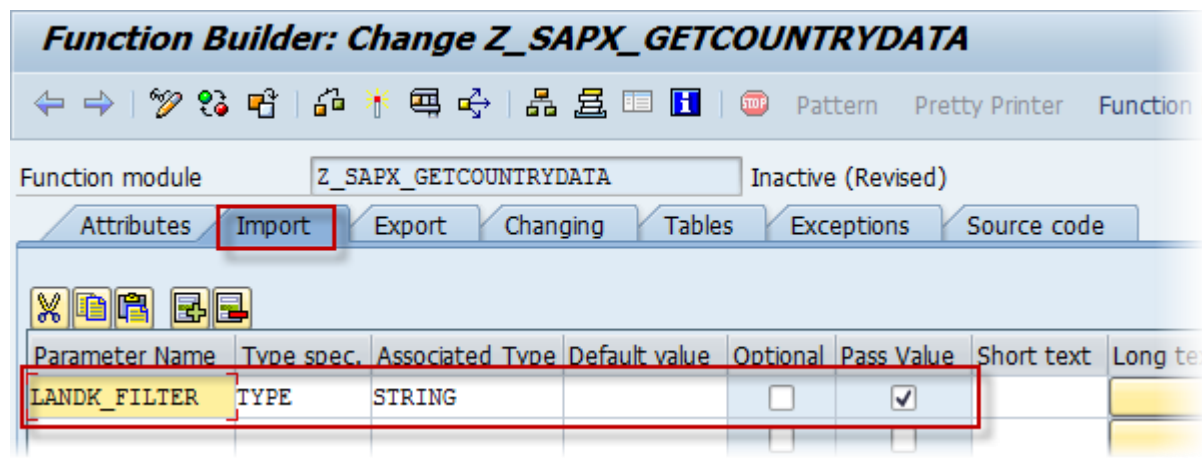

5. Switch to the Tables tab and add a new table as shown below.

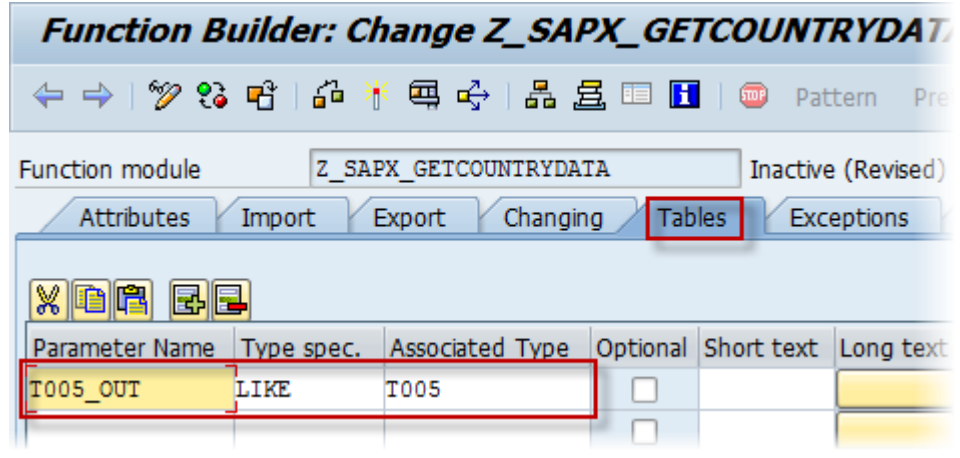

6. Switch to the Source code tab and insert the next ABAP code:

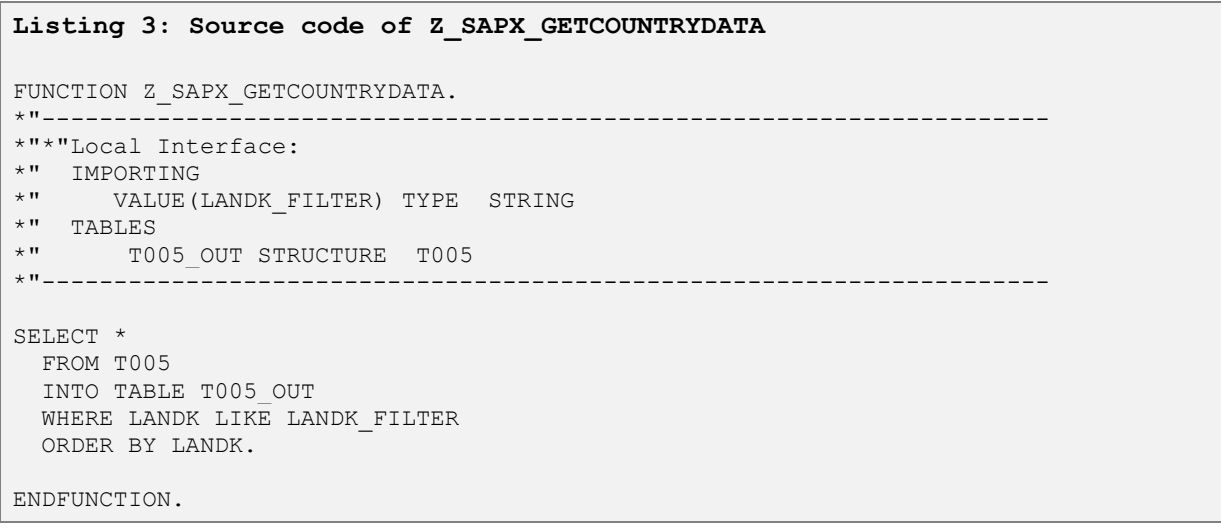

![](_page_46_Picture_32.jpeg)

After the insertion the window should look as shown below:

![](_page_46_Picture_33.jpeg)

8. The function is ready to run. Press Test/Execute.

![](_page_46_Picture_34.jpeg)

9. Specify a filter string as Import parameter and press Execute.

![](_page_47_Picture_36.jpeg)

10. During the execution, the table T005\_OUT is filled by countries corresponding to the chosen filter.

![](_page_47_Picture_37.jpeg)

# <span id="page-48-0"></span>**4.4 How to Define a Server Destination [SM59]**

## <span id="page-48-1"></span>**4.4.1 Create an RFC Destination**

To create an RFC destination SAP system transaction SM59 (Display and maintain RFC destinations) is used.

![](_page_48_Picture_34.jpeg)

Press Create and specify key parameters:

- RFC destination
- Connection type
- Activation type
- Program ID

Press Save button.

![](_page_49_Picture_48.jpeg)

## <span id="page-50-0"></span>**4.4.2 Test an RFC Destination**

Use SAP system transaction SM59 to test an existing RFC destination. Select an RFC destination you need to verify and press Test connection.

![](_page_50_Picture_46.jpeg)

If the RFC destination is correct you will see the following report.

![](_page_50_Picture_47.jpeg)

# <span id="page-51-0"></span>**5 Appendix B: Connect for SAP® documents**

The next table shows locations of Connect for SAP® documents:

![](_page_51_Picture_43.jpeg)